### 化學系NMR使用規

### 則、方法及注意事項

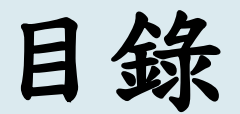

- **1. NMR**使用規則及表單。
- **2.**儀器設備、軟體介面。

2

**NCKU** 

- **3.**自動進樣系統。
- **4.** 注意事項。
- **5.** 其他。

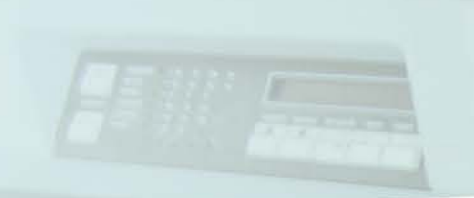

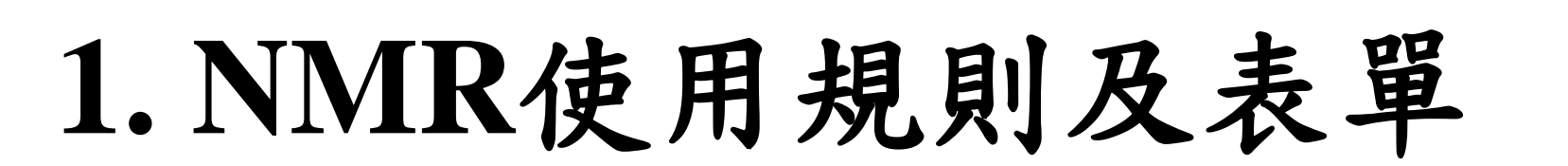

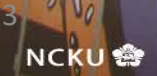

**NMR**使用規定

- 1. 儀器使用以預約該時段者為最優先使用者。若該時段無預約,則以先抵達 者為優先次抵達者為後之操作順序;另外長時間檢測(例如碳譜或2D實驗), 盡量安排夜間或假日時段進行,以利儀器更有效率的運作 (請參照預約相關 規則)。
- 2. 進入NMR時,請以自己學生證或實驗室門禁卡進入,不得使用其他人或實 驗室之門禁卡進入,違者停權一個月。
- 3. 請正確的依照300NMR及400NMR的使用步驟,以維持NMR的正常運作。

4. 測完圖後請將Data上傳至化學系的雲端硬碟或是郵寄至自己的信箱,方

便日後備份或看圖用。

- 5. NMR電腦主機嚴禁使用USB及上網瀏覽網頁,如有中毒或損 毀現象,會請該實驗室負責修繕。
- 6. 請確實填寫使用時間記錄表,違規者第一次停權一星期、第二

次停權兩星期、並以此類推。

- 7. 每週四下午(15:00~17:00)為儀器維護時間,請使用者請盡量 排開此段時間。
- 8. 請維持儀器室環境之整潔,並將帶來的物品自行帶走勿製造多 餘的垃圾。

### 新增規定**(400NMR)**

1. 為維護檢測品質及確保下一位使用者的權利,敬請您於樣品檢測完畢 後,將1號位置的標準樣品(10% Ethyl benzene in CDCl3)置入儀器中進行 測量以復歸磁場,所量測之圖譜需符合標準品氫譜之品質,才能填寫使用 紀錄表離開。

2. 若您為下一位使用者,請您留意開始畫面是否為標準氫譜圖譜,若不

是則請您採下列方法告知管理者 (擇一)

方法1,直接至隔壁告訴甘先生。

方法2,以手機擷取螢幕及登記簿畫面並EMAIL給甘先生或周老師。 經調查後若違規情形屬實,則將註記該同學未盡到維護儀器磁場之責。

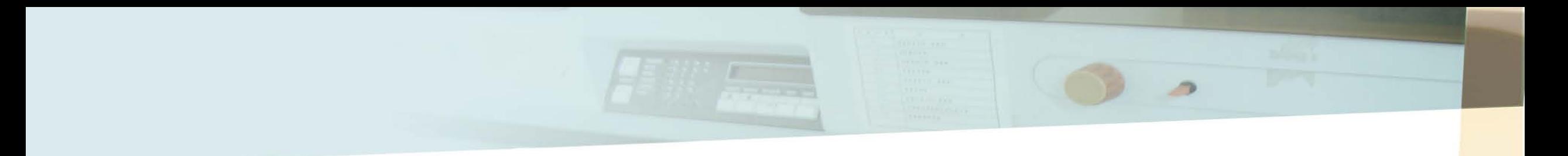

3. 若未復歸磁場達三次,將暫停該生NMR使用執照一個月。若再 有第四次,則吊銷該生NMR執照,並於兩個月後才能重新再考 取執照。

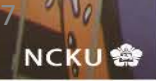

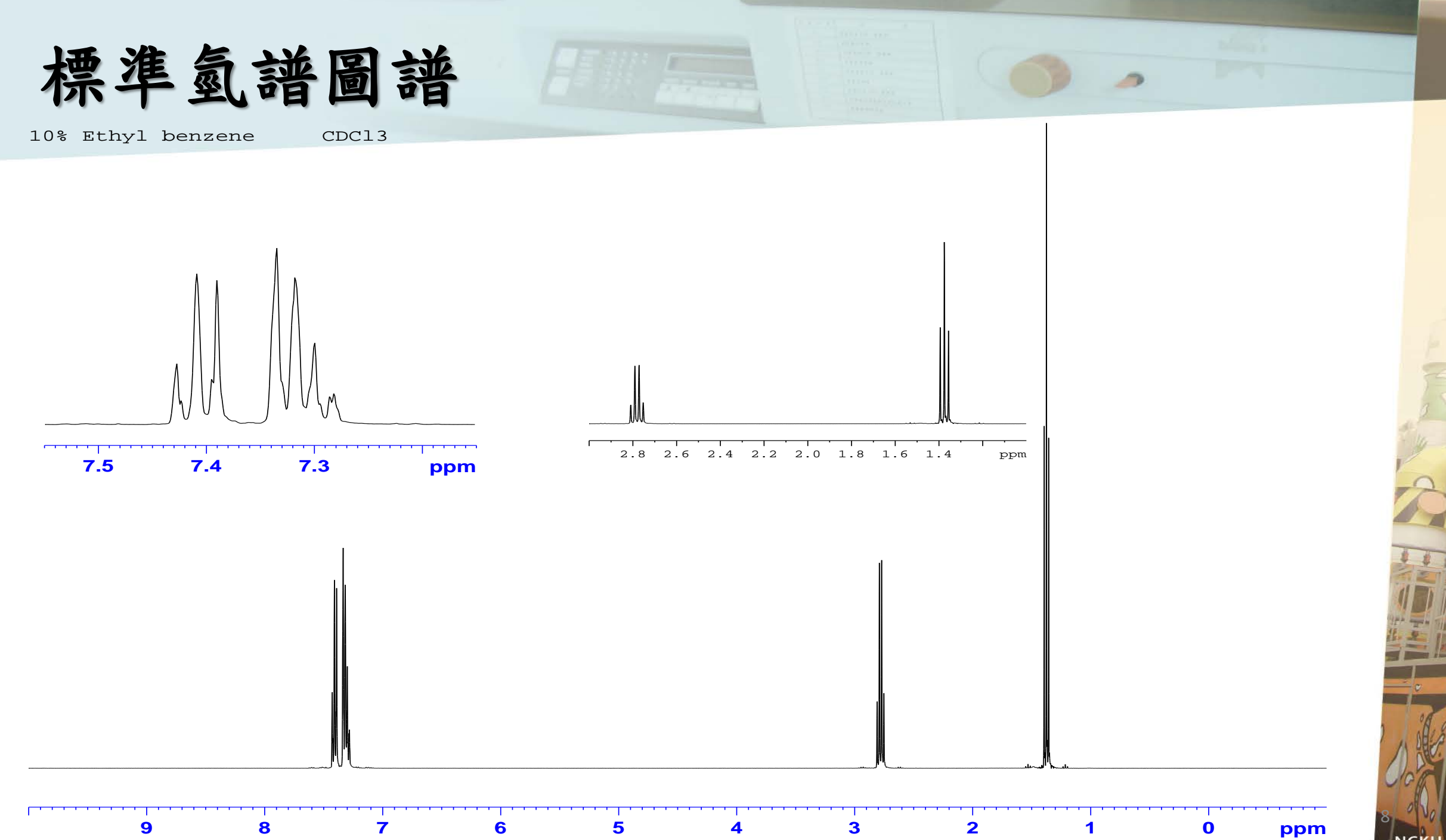

### **NMR**使用時間紀錄表

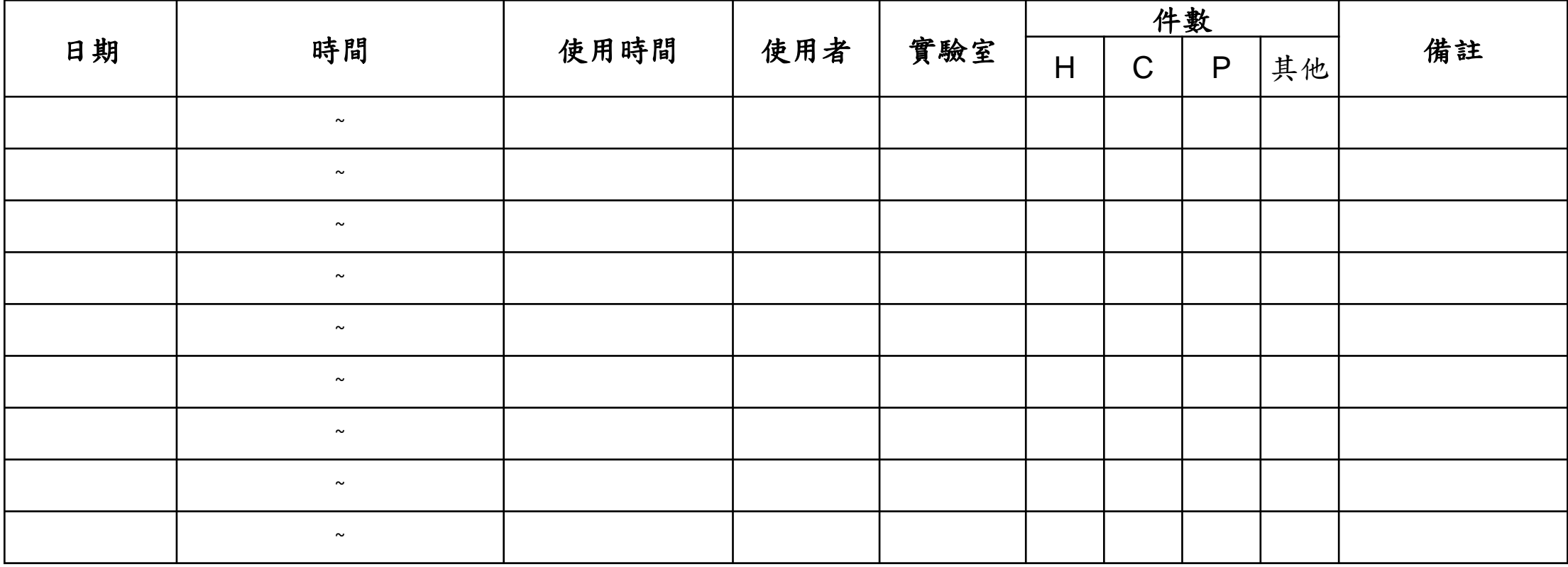

※以15分鐘為一單位,未滿15分鐘以15分鐘計算。

### **NMR**使用計費方式

1. 以15分鐘為一單位,未滿15分鐘以15分鐘計算。

2. 白天時段:早上九點至晚上九點(09:00 ~ 21:00)每15分鐘25元。此時段最多連續兩個單位即30分鐘上限。

3. 若實驗須於白天做長時間追蹤,請三天前於NMR室公告欲使用的時間,白天以4小時為上限。

 $4.$  夜間時段:晩上九點至隔天早上九點( $21:00 \sim 09:00$ )每15分鐘15元,若須OVERNIGT也請事先於NMR室公告。

5. 星期日全天以夜間時段計費。

6. 若需更長時間請直接送測貴儀。

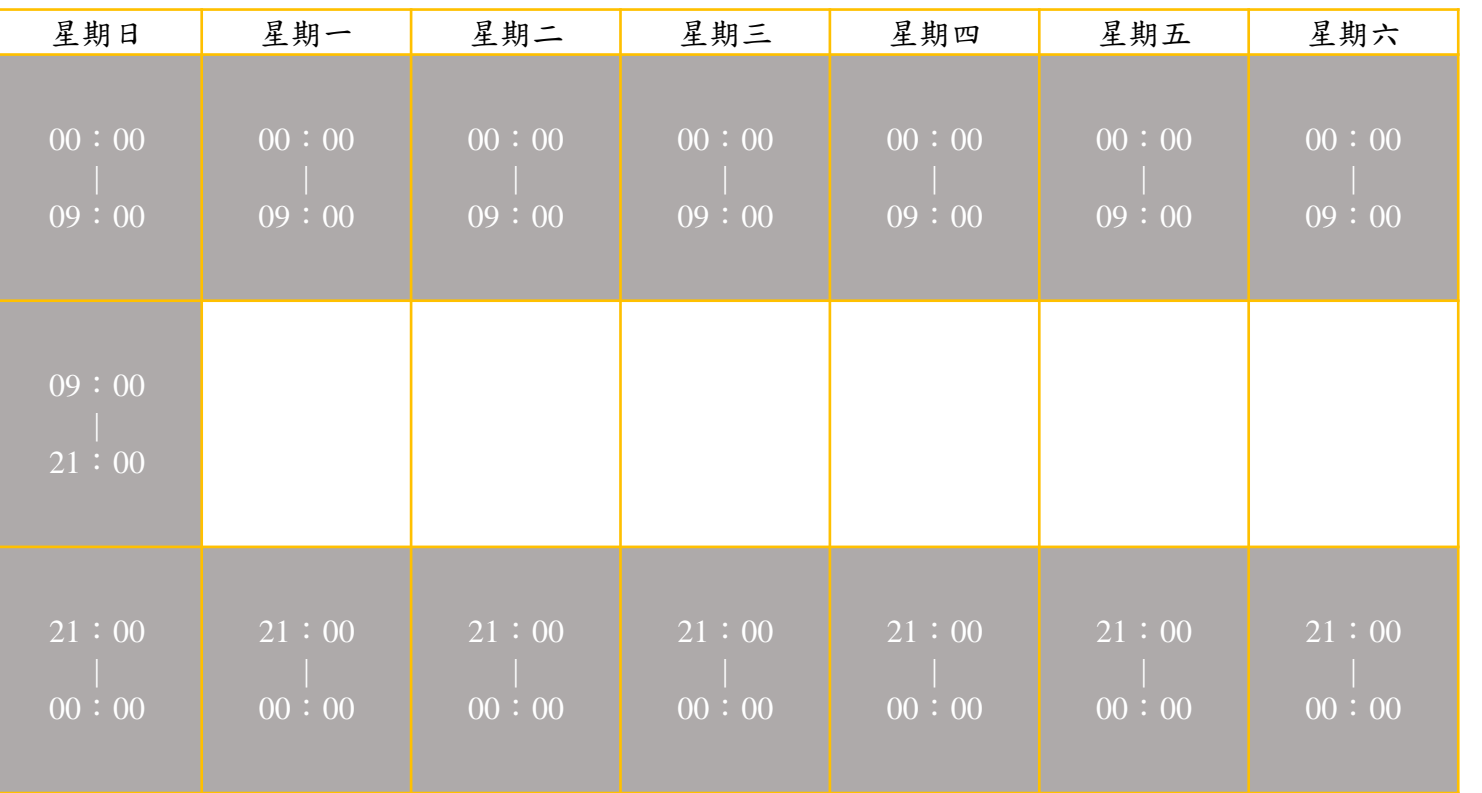

灰色部分:夜間時段 白色部分:白天時段 <sup>10</sup>

### 雲端硬碟操作說明

- **1.** 打開桌面**Google Chrome**
- **2.** 輸入網址 **140.116.23.246**
- **3.** 輸入帳號:**nmruser**
	- 密碼:**nmr61365**
	- 到**upload** 上傳**Data** 
		- **400NMR**之**Data** 放在**F:\Bruker Data**裡
		- **300NMR**之**Data** 放在**E:\**裡
		- 皆可於該資料夾下找到屬於自己使用者的資料夾。

### 使用者與練習者規定

**※**使用者為經認證核可後,具獨力自行操作者。

**※**練習者則為欲取得使用執照者。

- 使用者必須經由考試認證,並由管理員登記核可後始可自行操作,並遵守一切**NMR** 使用相關規定。
- ◆ 練習者每次必須由一位使用者陪同,方可練習及操作儀器,違者將永不發予操作許

12

可。此外練習總時數需大於兩小時,方可向管理者申請考試認證。

管理者有權對所有使用者及練習者,給予操作核可及違規停權之處分。

若因違規而遭停權者,嚴禁操作任何儀器,若再違規自行使用則將永久停權。

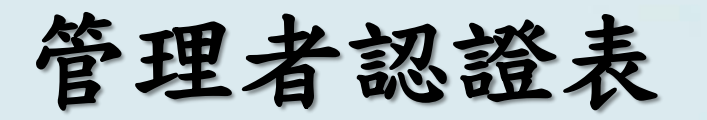

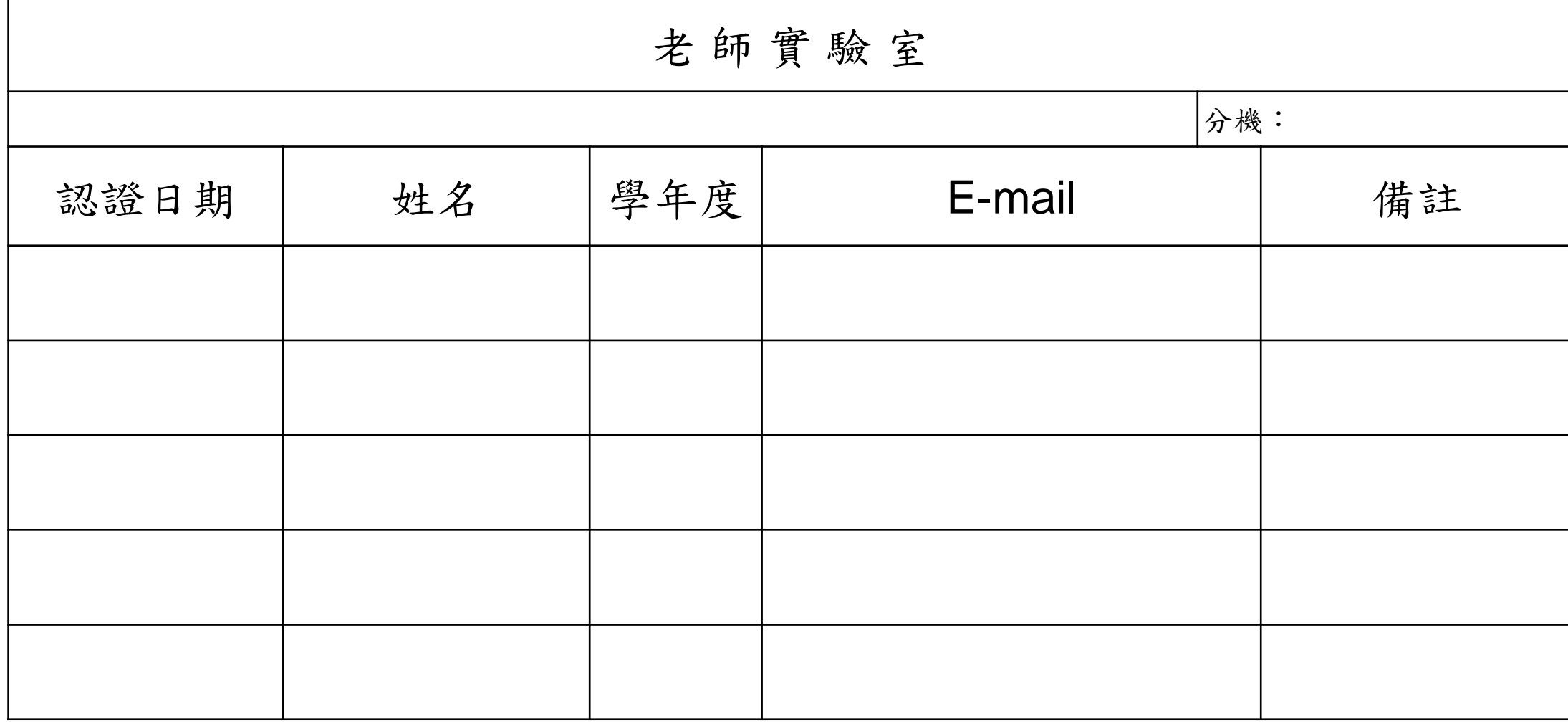

13**NCKU<sup>O</sup>** 

 $\overline{\phantom{a}}$ 

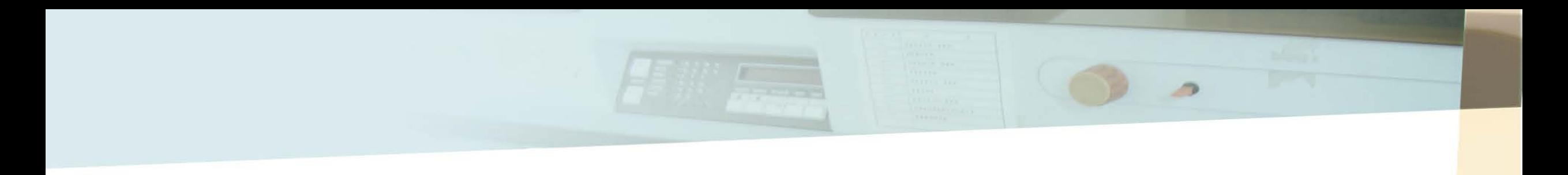

### **2.**儀器設備、軟體介面

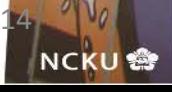

### **300NMR**儀器設備、軟體介面

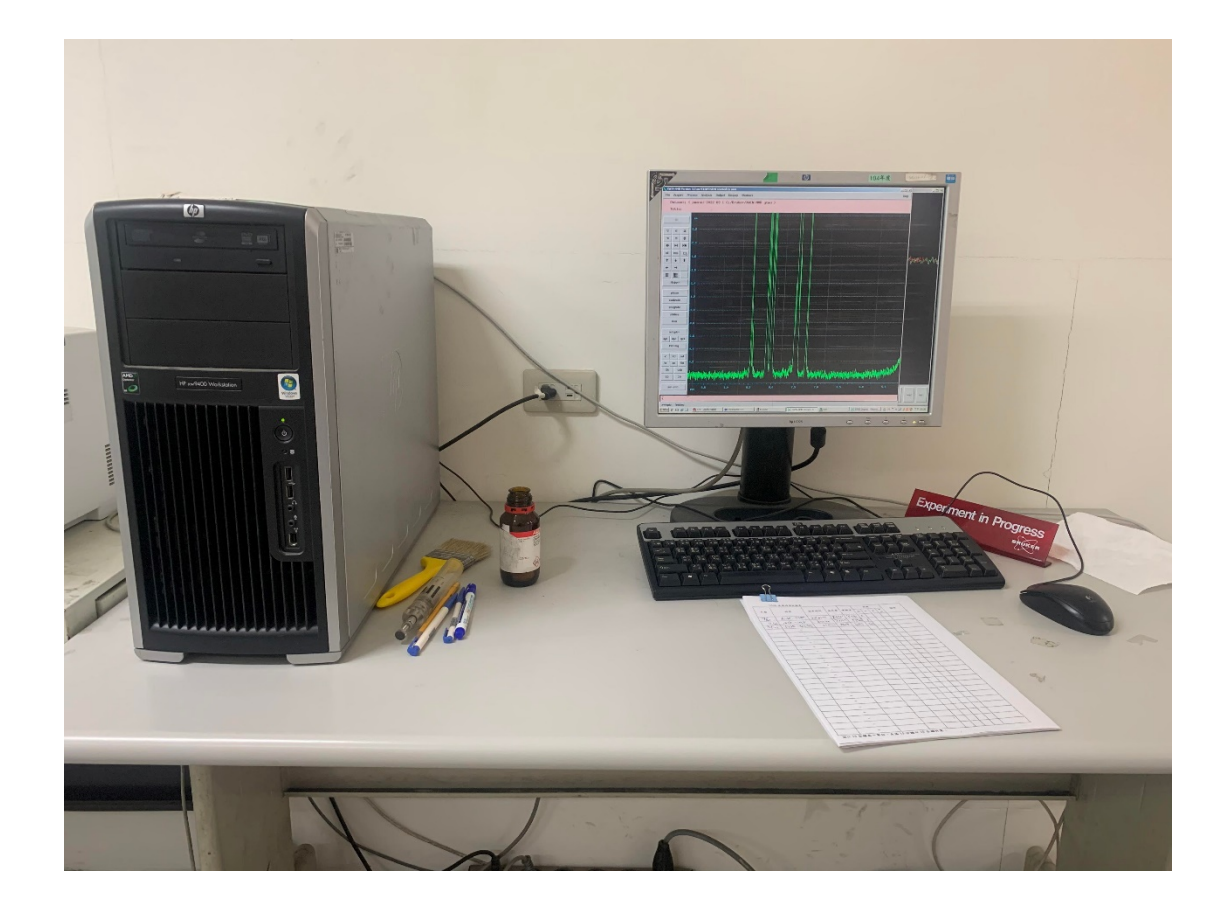

### **300 NMR** 工作站 **300 NMR** 磁鐵

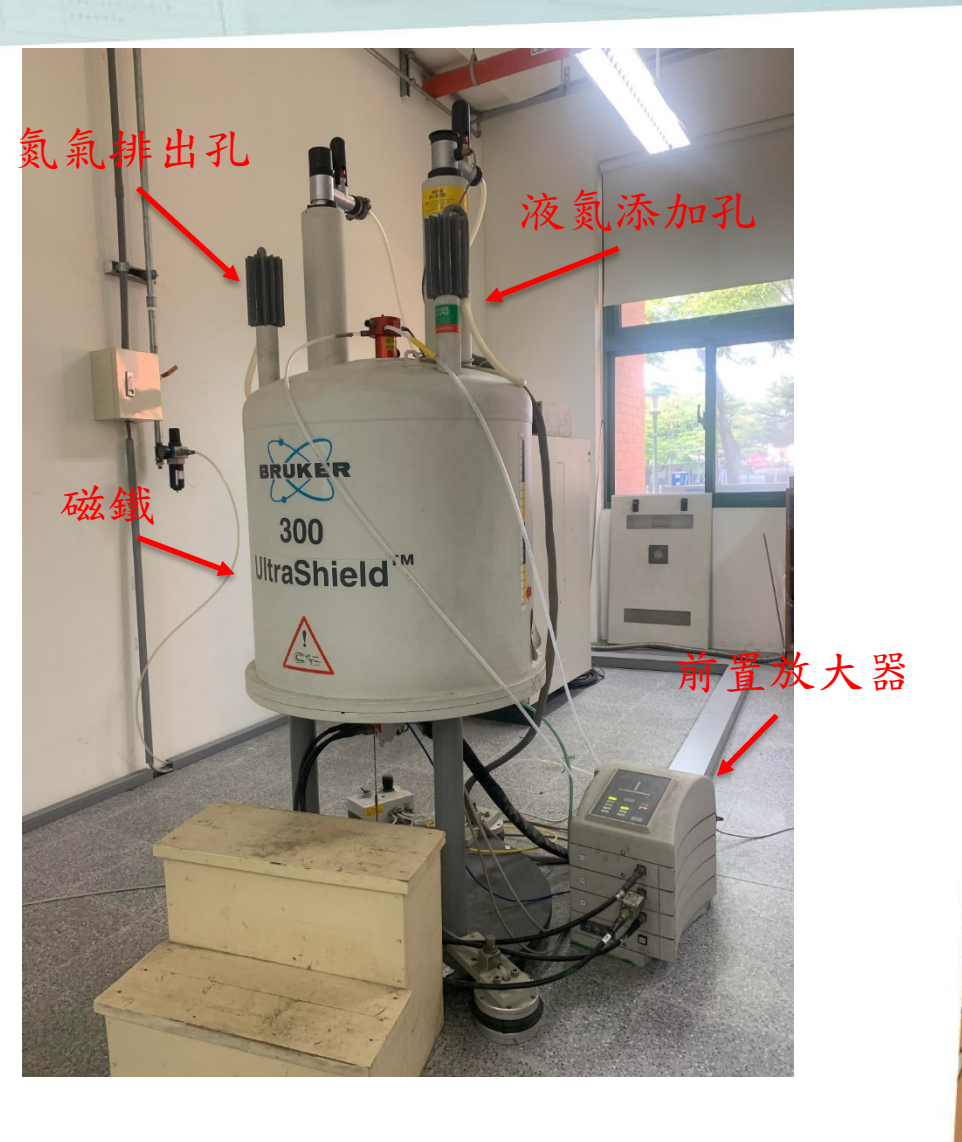

15

**NCKU<sup>®</sup>** 

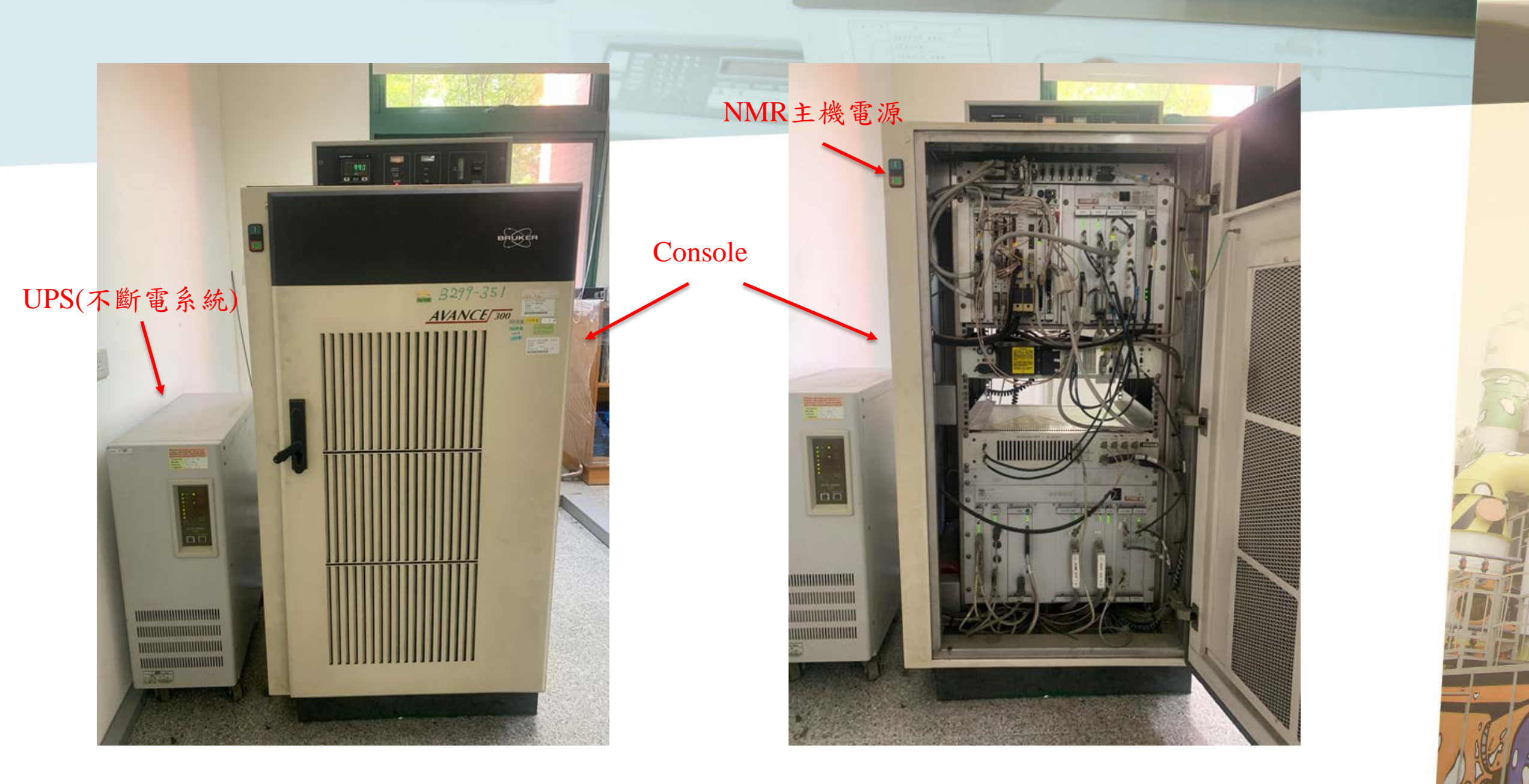

### **300 NMR Console(機櫃)** 300 NMR Console 內部

**NCKU<sup>S</sup>** 

### **300NMR**使用軟體 為**XWIN-NMR3.5** 。

什麼時候會開軟體? **1.** 開始使用。 **2.** 有問題重開時。

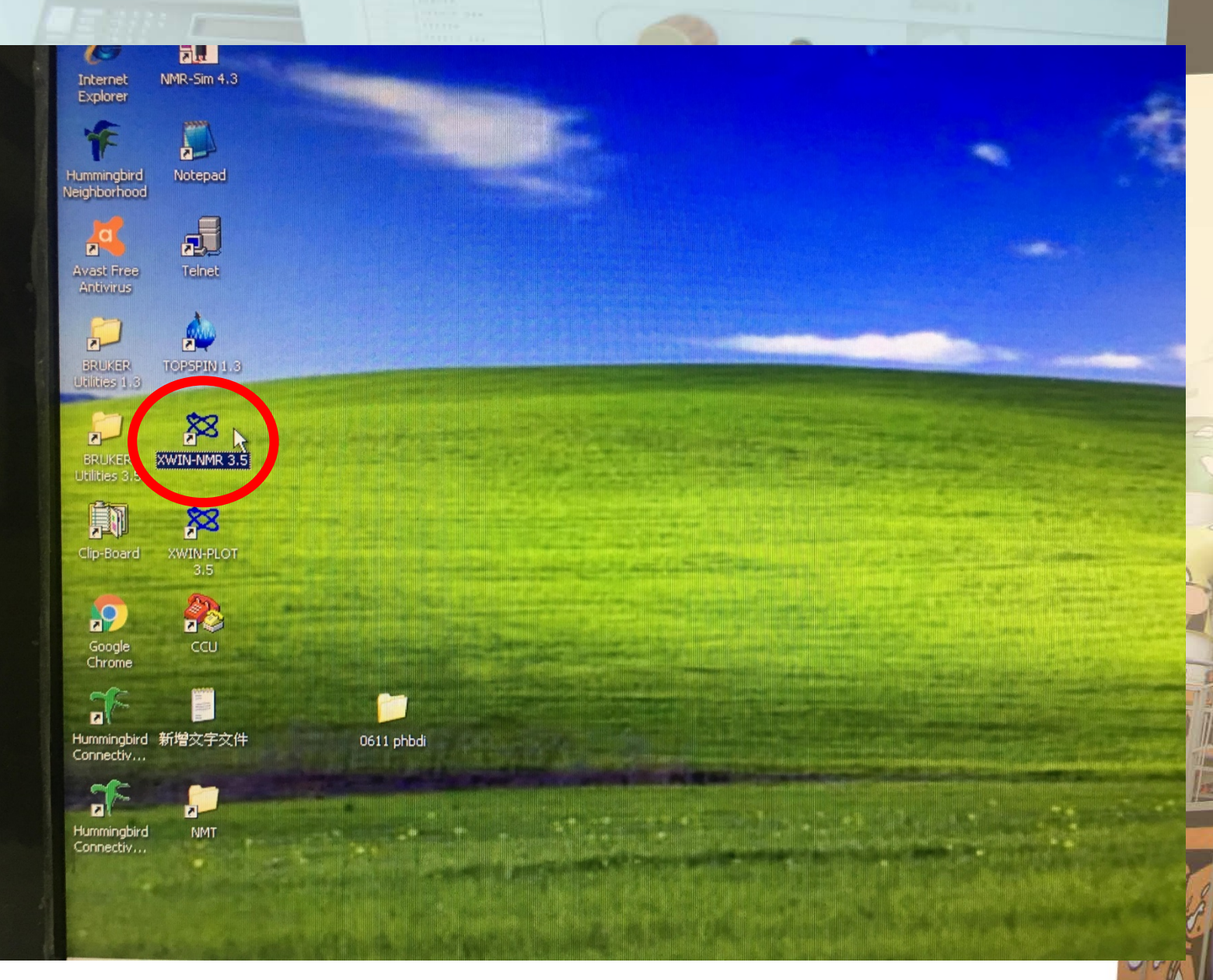

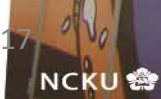

### **400NMR**儀器設備、軟體介面及注意事項

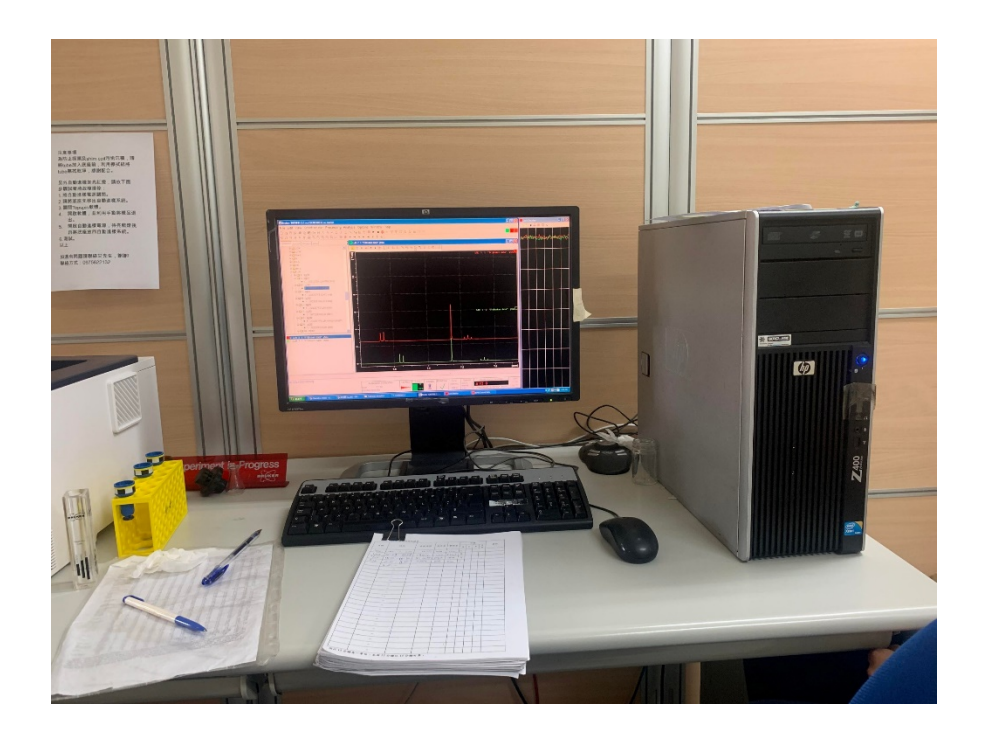

### **400 NMR** 工作站

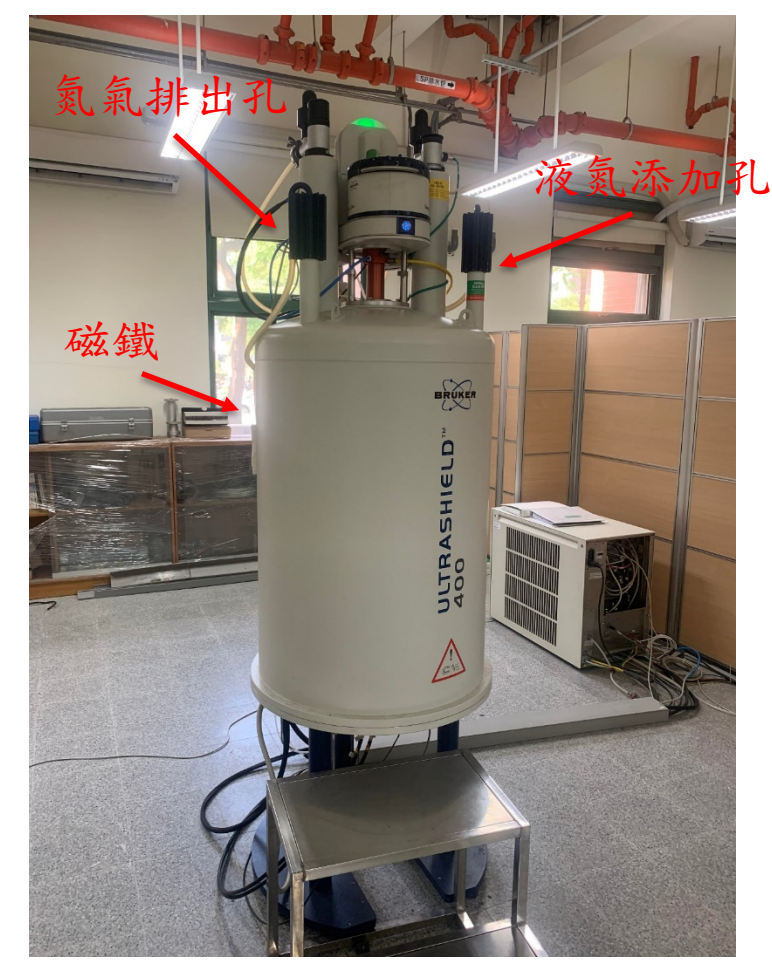

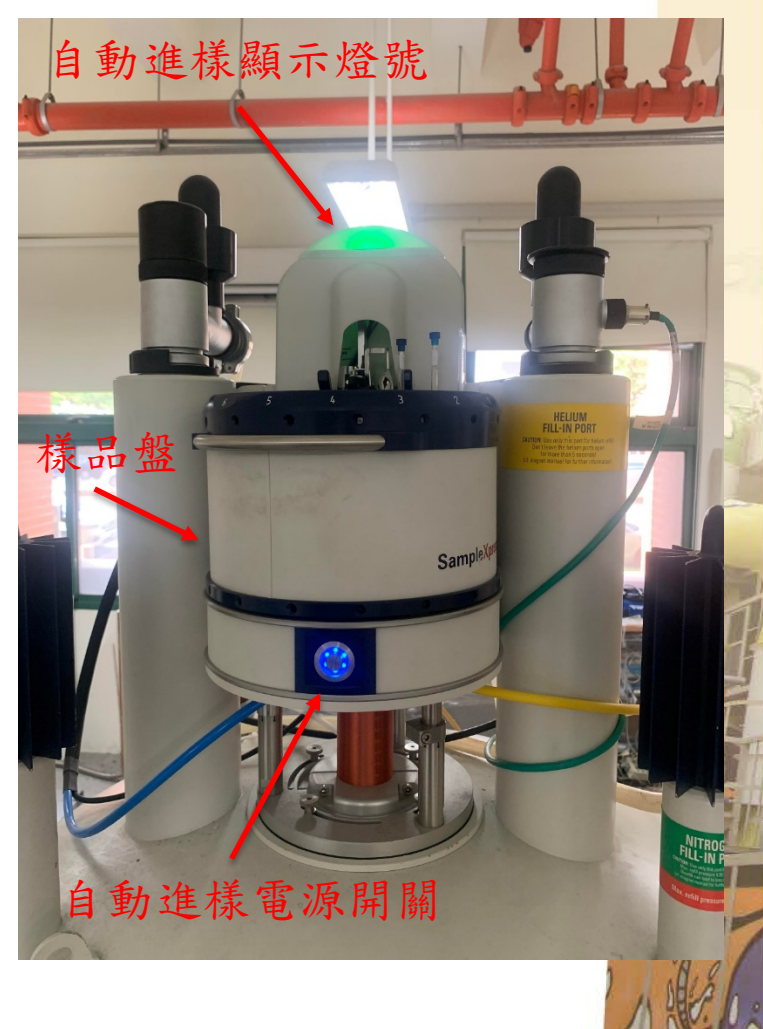

### **400 NMR** 磁鐵

自動進樣裝置

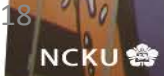

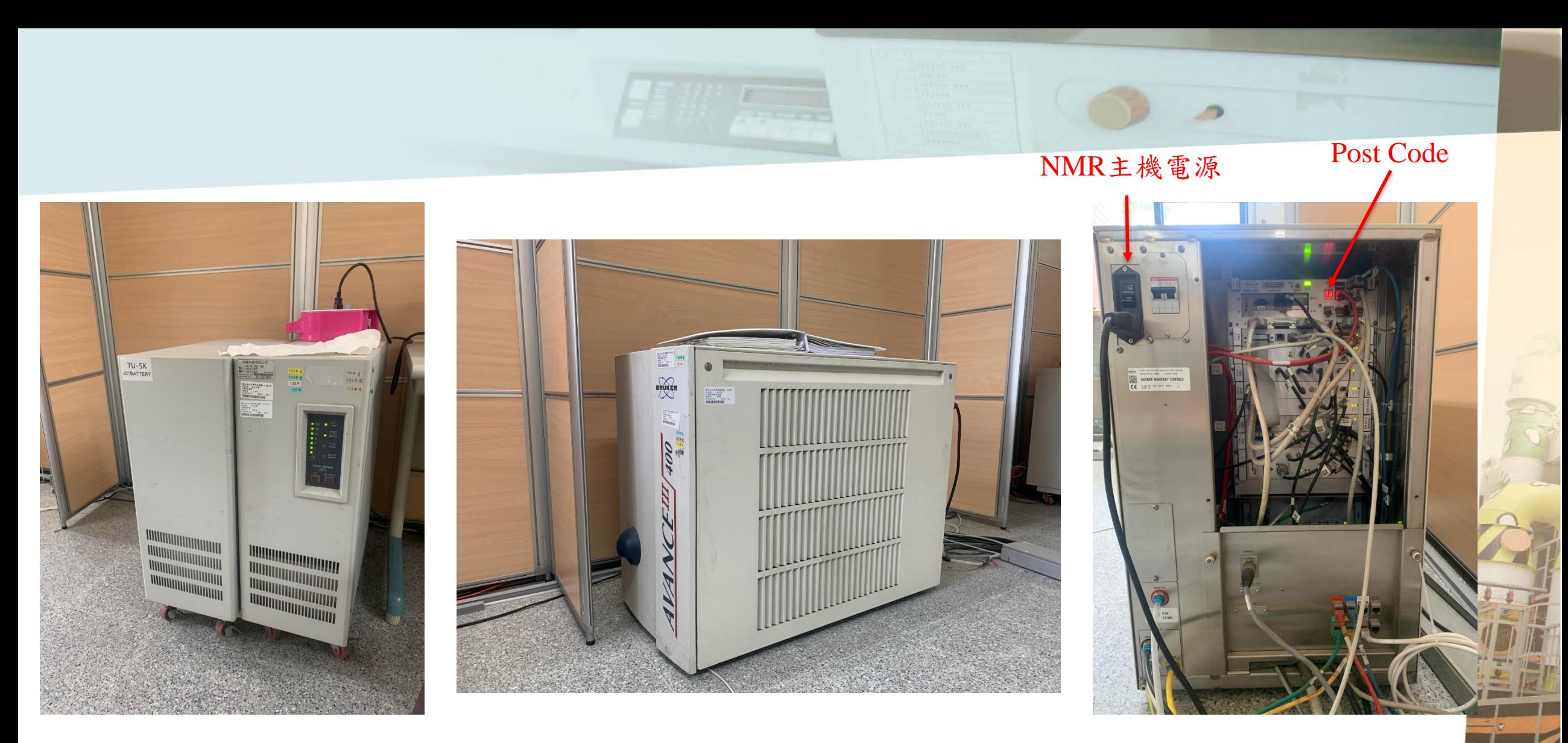

**UPS(**不斷電系統**)**

### **400 NMR** 400 NMR Console(機櫃) 400 NMR Console 面板

**NCKU<sup>S</sup>** 

### **400NMR**使用軟體 為**TOPSPIN2.1**。

什麼時候會開軟體?

**1.** 有問題重開時。

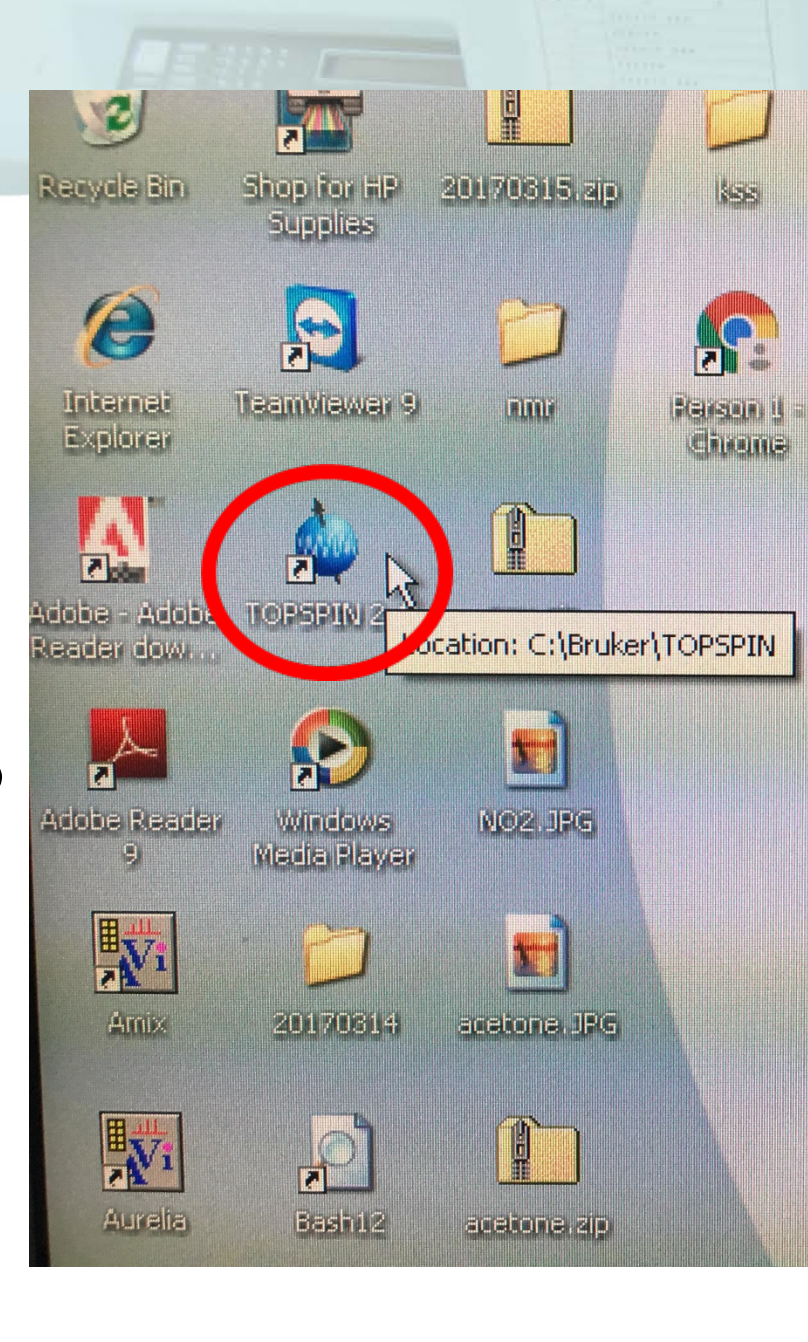

20

**NCKU®** 

出現 **N <sup>2</sup>**過低此訊 息時,關掉即可。

如果出現液氦 **He**液位過低時, 應馬上通知管理 者進行處理 。

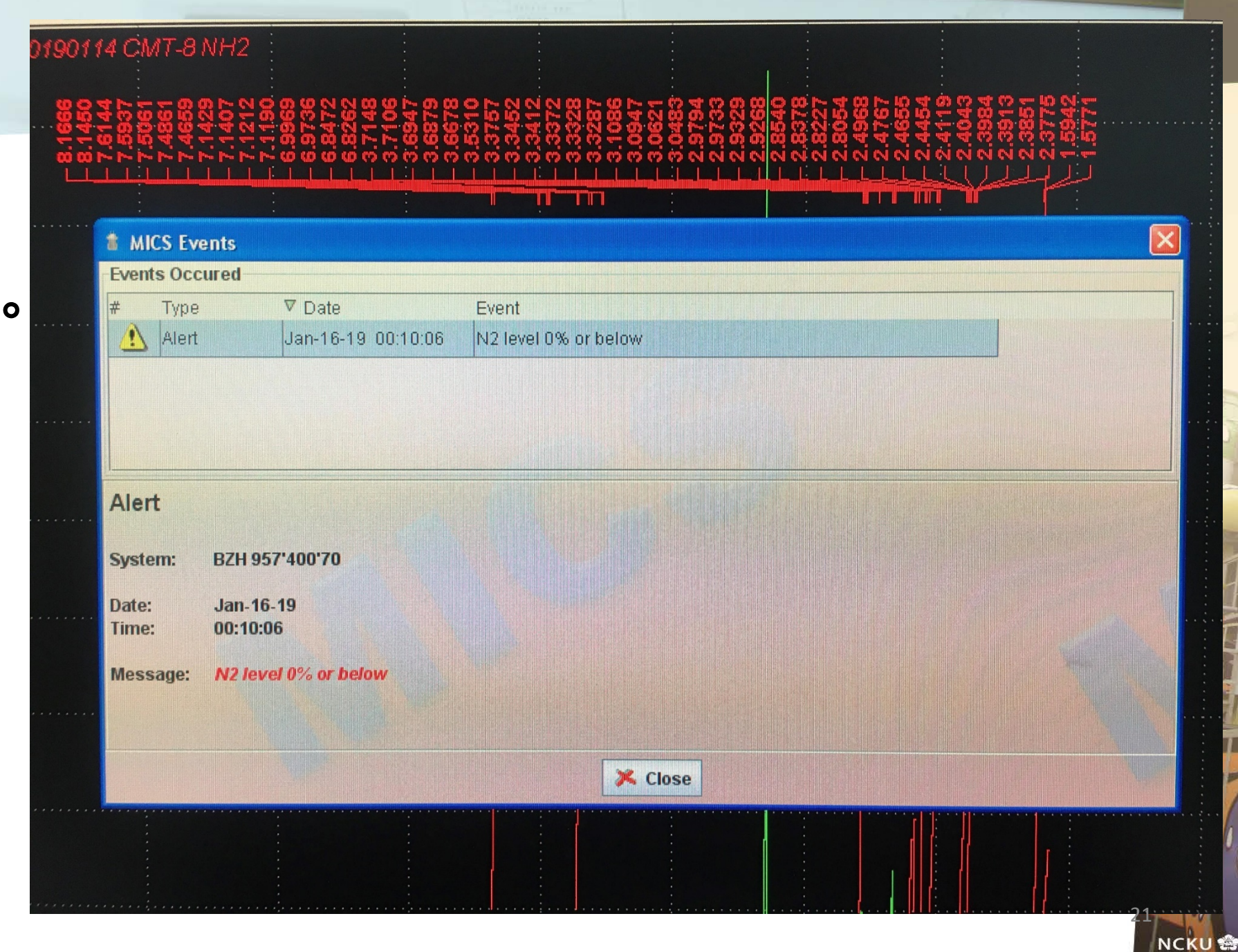

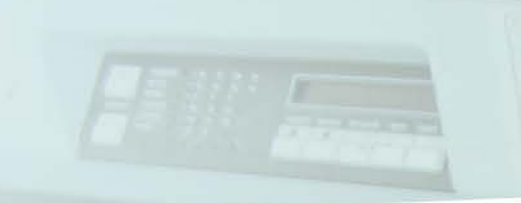

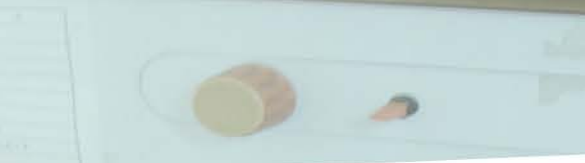

22

**NCKU 会** 

### **3.**自動進樣系統

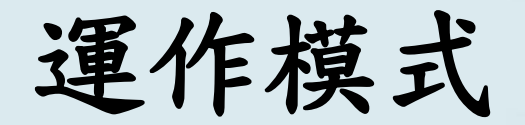

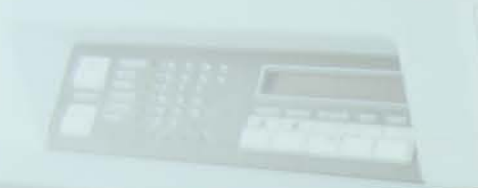

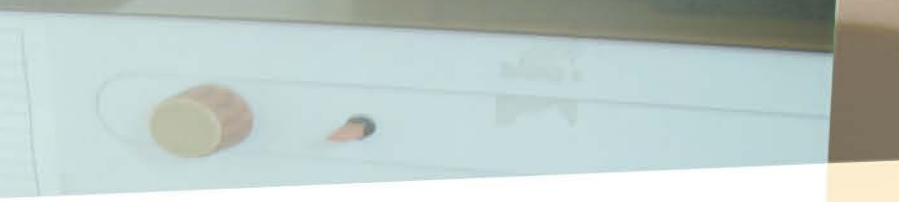

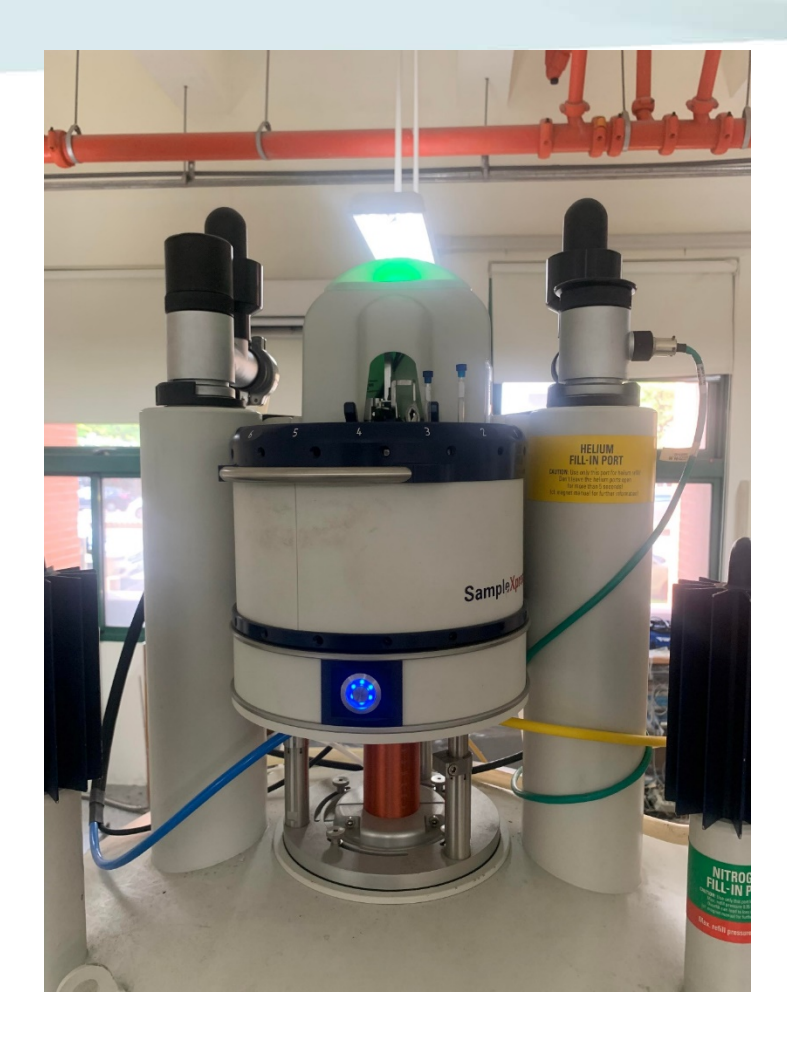

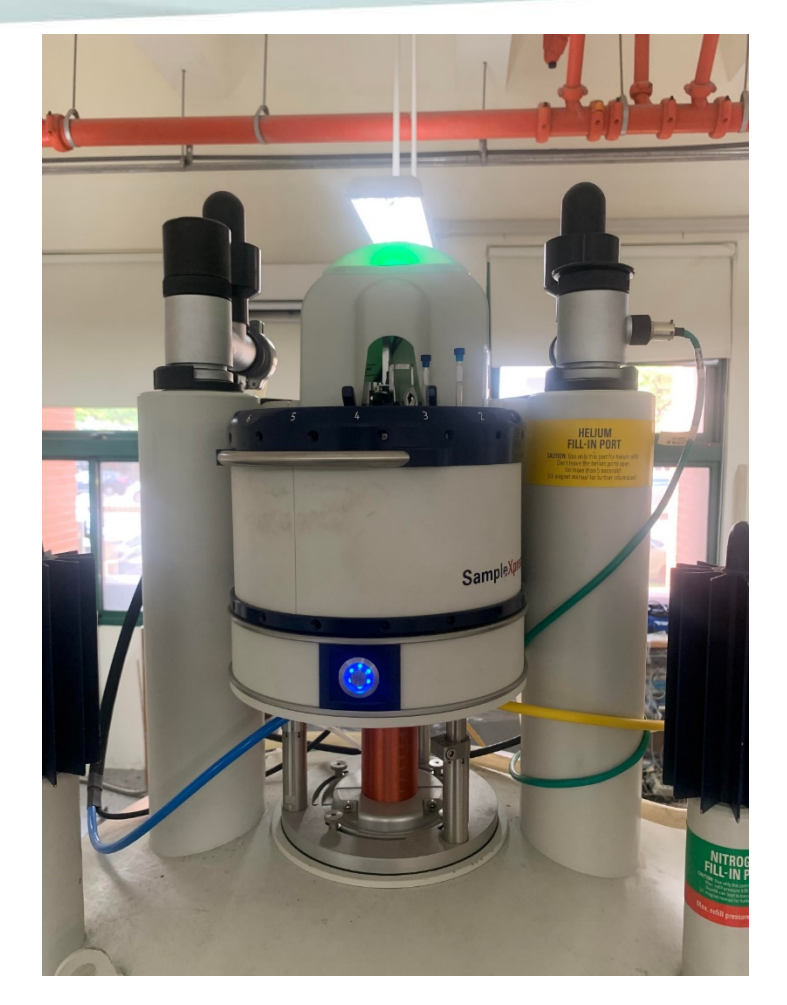

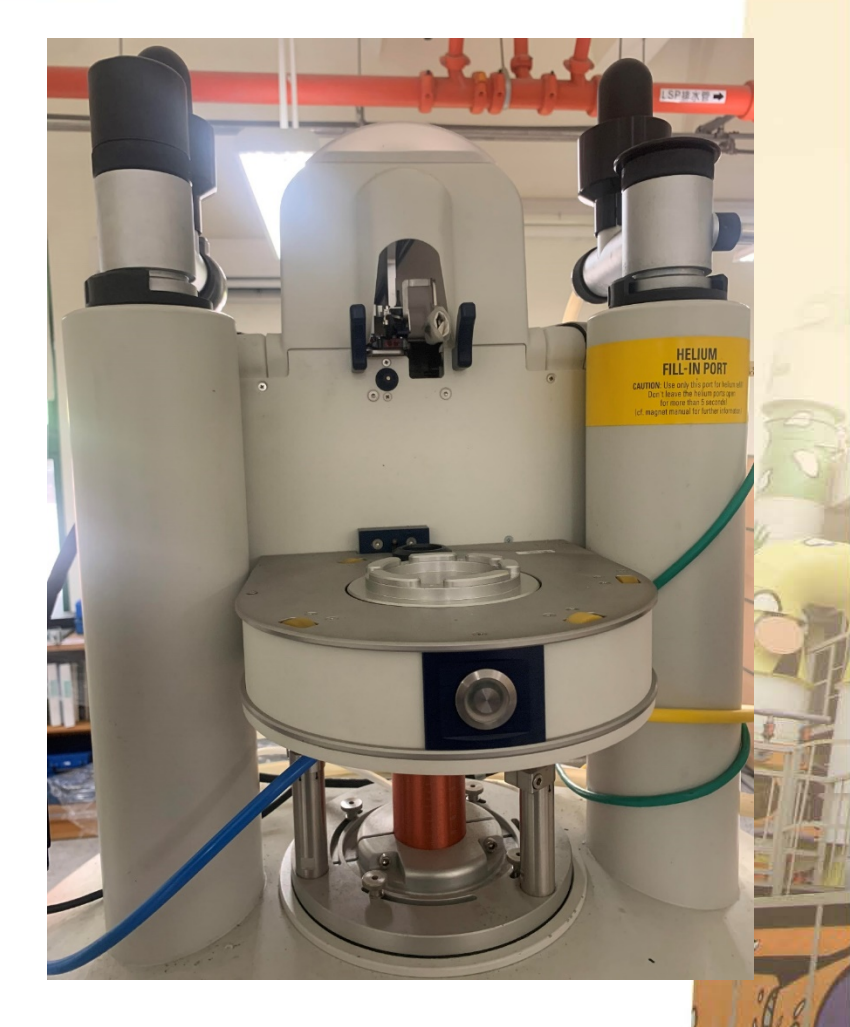

全自動進樣模式 半自動進樣模式 全手動進樣模式

23

**NCKU<sup>S</sup>** 

### 全自動進樣模式步驟

- 1. 將樣品高度量測好,並依序排進樣品盤上。
- 2. 在指令列輸入"icon"。
- 3. 待icon NMR出現後,點選Automation,並選擇nmrsu,輸入密碼 "topspin"即可進入自動進樣系統之操作介面。
- 4. 進入系統後,依照樣品放置位置設定路徑、參數及實驗,完成後先 進行連線,並選取需進行的實驗,並按下submit,開始實驗。
- 5. 待實驗結束後,將icon斷線,並在指令列輸入"sx 1",將標準品放 入,並確認shimming。

### **icon** 系統

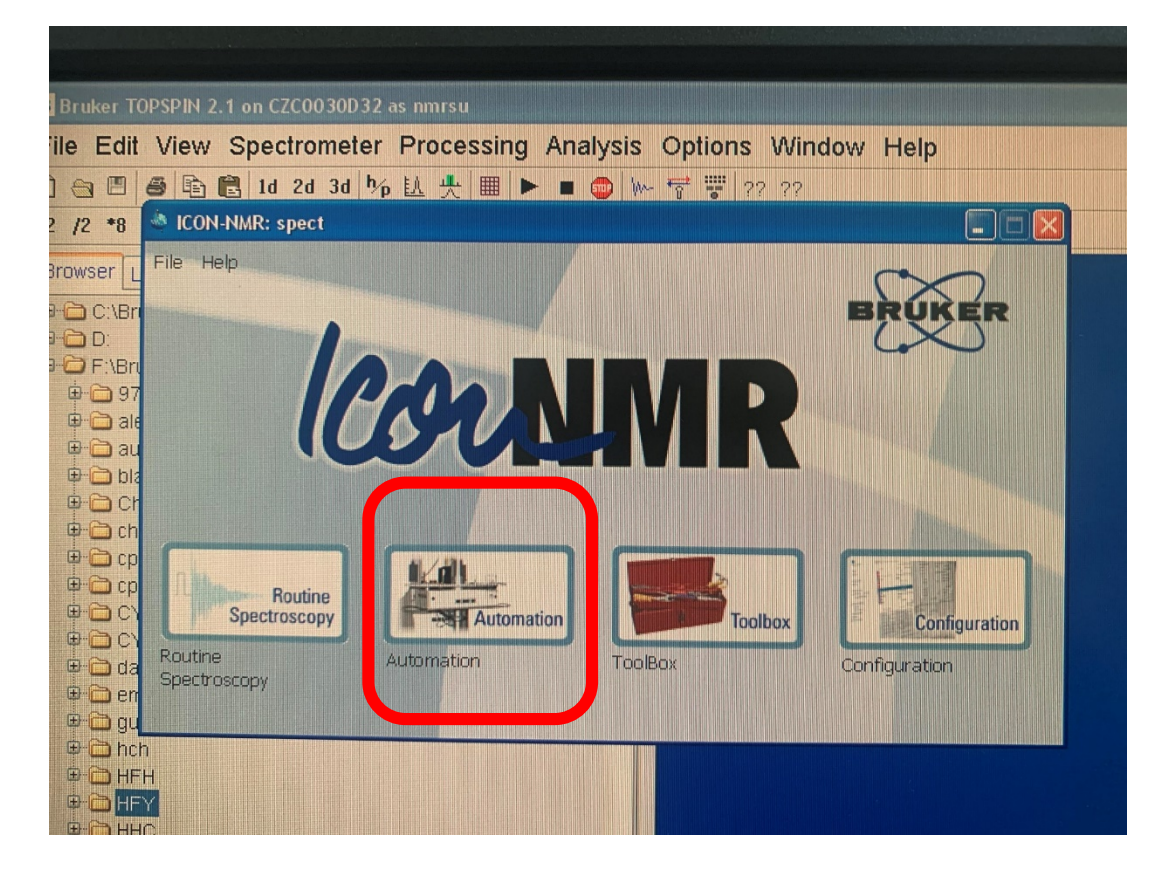

icon NMR, 點選Automation

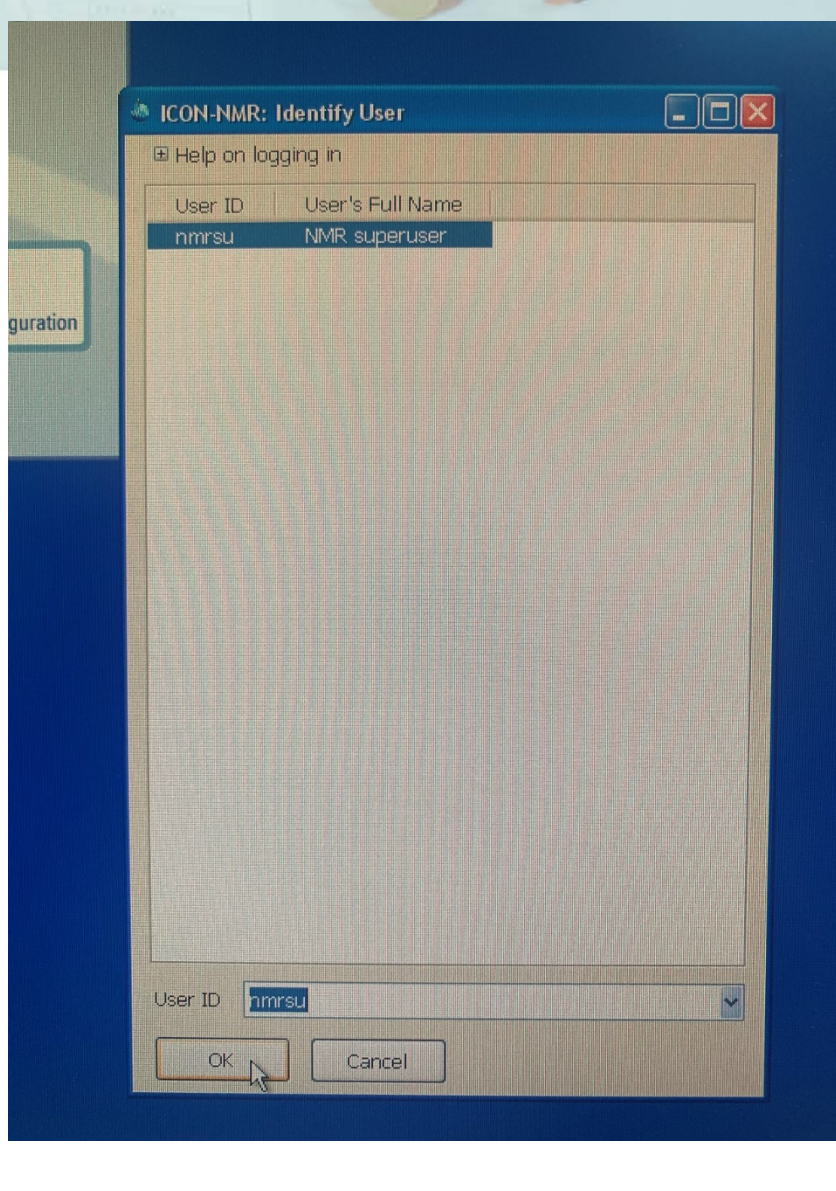

選擇nmrsu,輸入密碼"topspin"

25

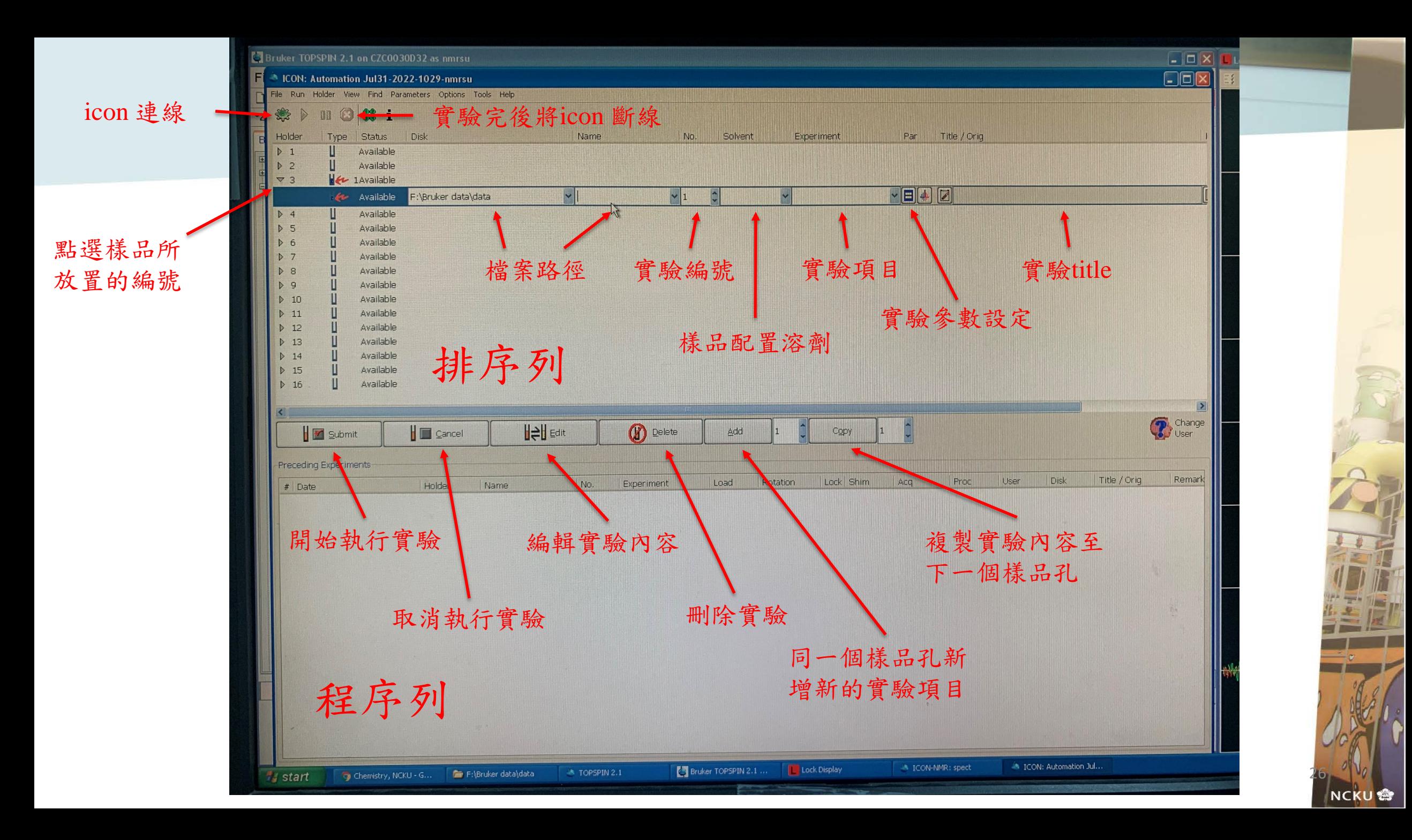

### 半自動進樣模式步驟

1. 將樣品高度量測好,並依序排進樣品盤上。

2. 在指令列輸入"sx□"。(□為樣品所放置位置)

3. 待樣品到磁鐵內部定位後,即可進行檢測。

4. 待實驗結束後,在指令列輸入"sx 1",將標準品放入,並確

認shimming。

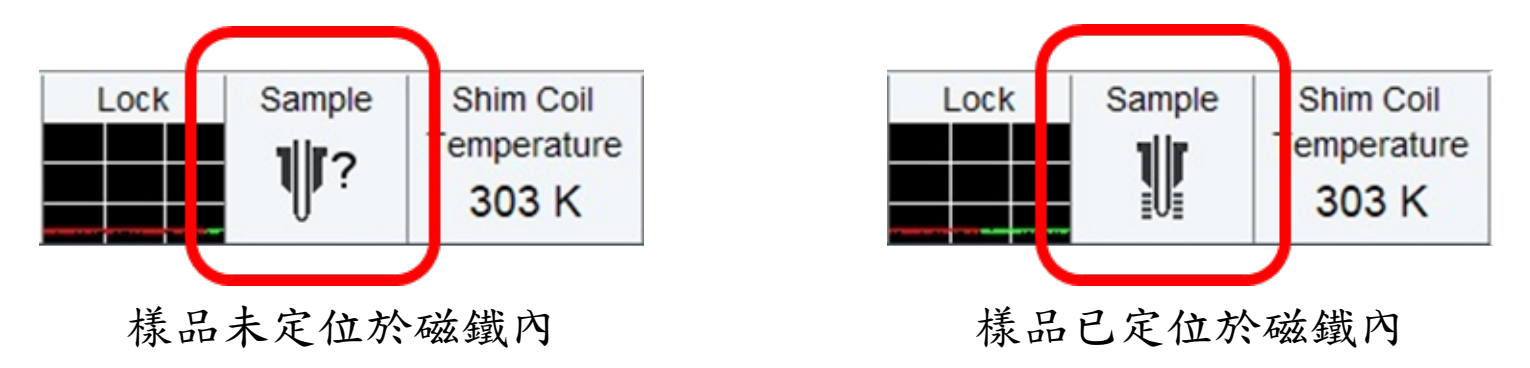

**NCKL** 

全手動進樣模式步驟

- 1. 務必確認自動進樣系統電源為關閉狀態,且樣品盤已移除。
- 2. 將樣品高度量測好,並於BSMS控制介面按下Lift。
- 3. 聽到氣體聲音,並明顯有感受到進樣口有氣體吹出時,將樣 品小心放置進樣口,並按下BSMS控制介面的Lift。
- 4. 待樣品到磁鐵內部定位後,即可進行檢測。
- 5. 待實驗結束後,依照上述步驟將標準品放入,並確認 shimming。

※務必小心及注意,磁鐵內只能放置一隻tube,請勿重覆將tube 置入。  $28$ 

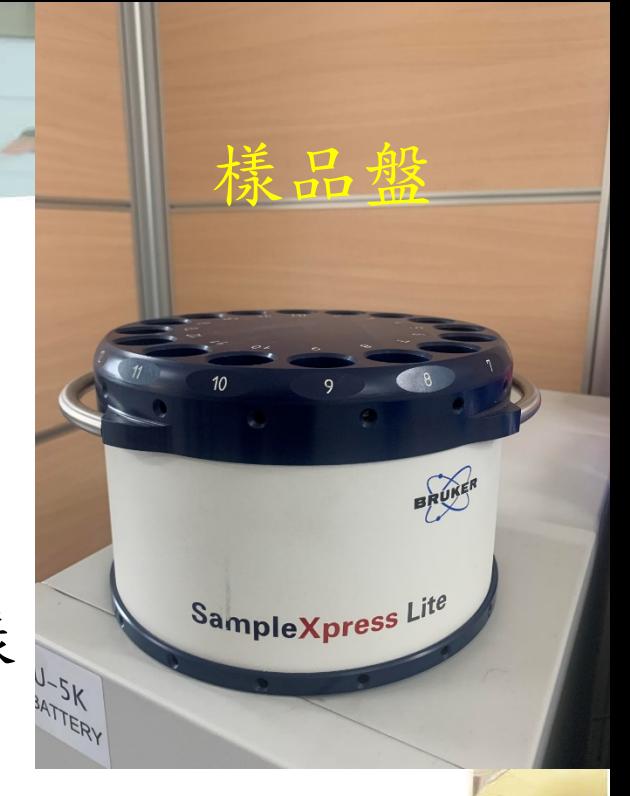

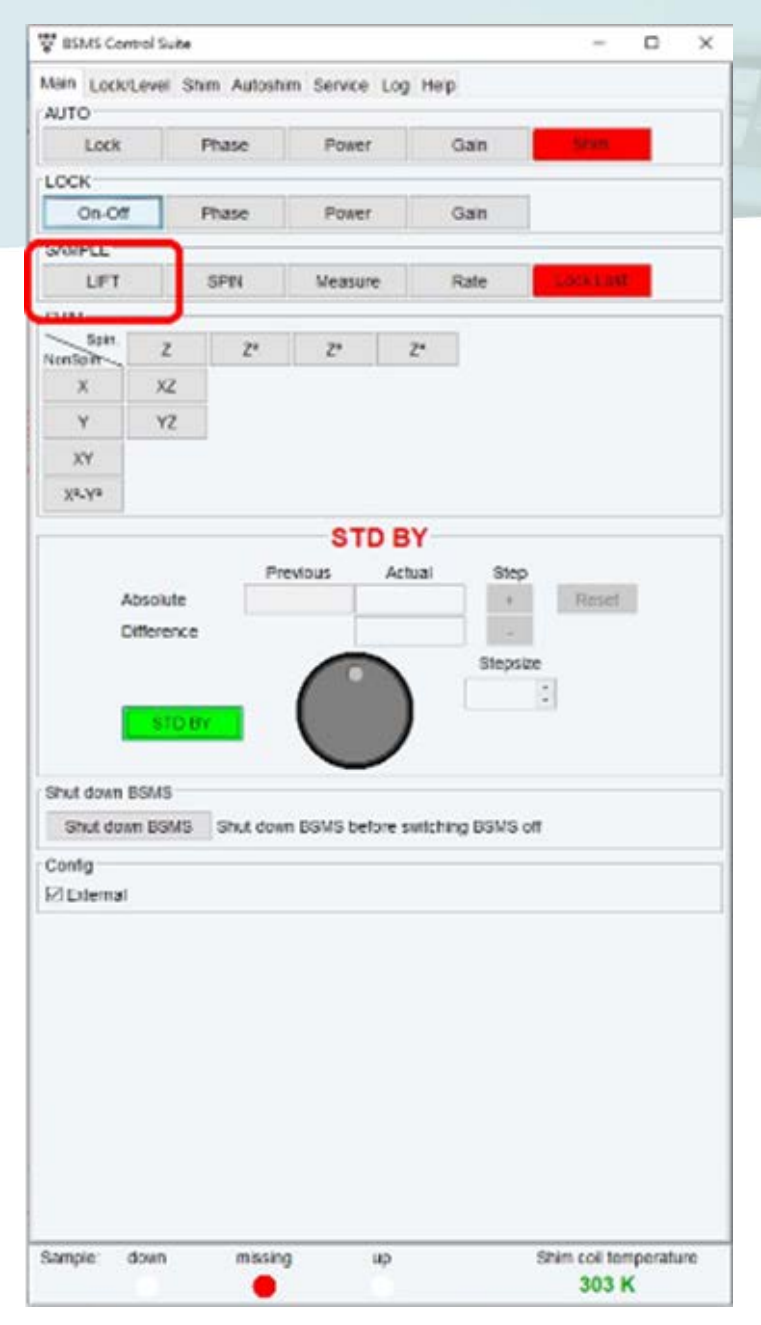

BSMS控制介面(Lift開啟) BSMS控制介面(Lift關閉)

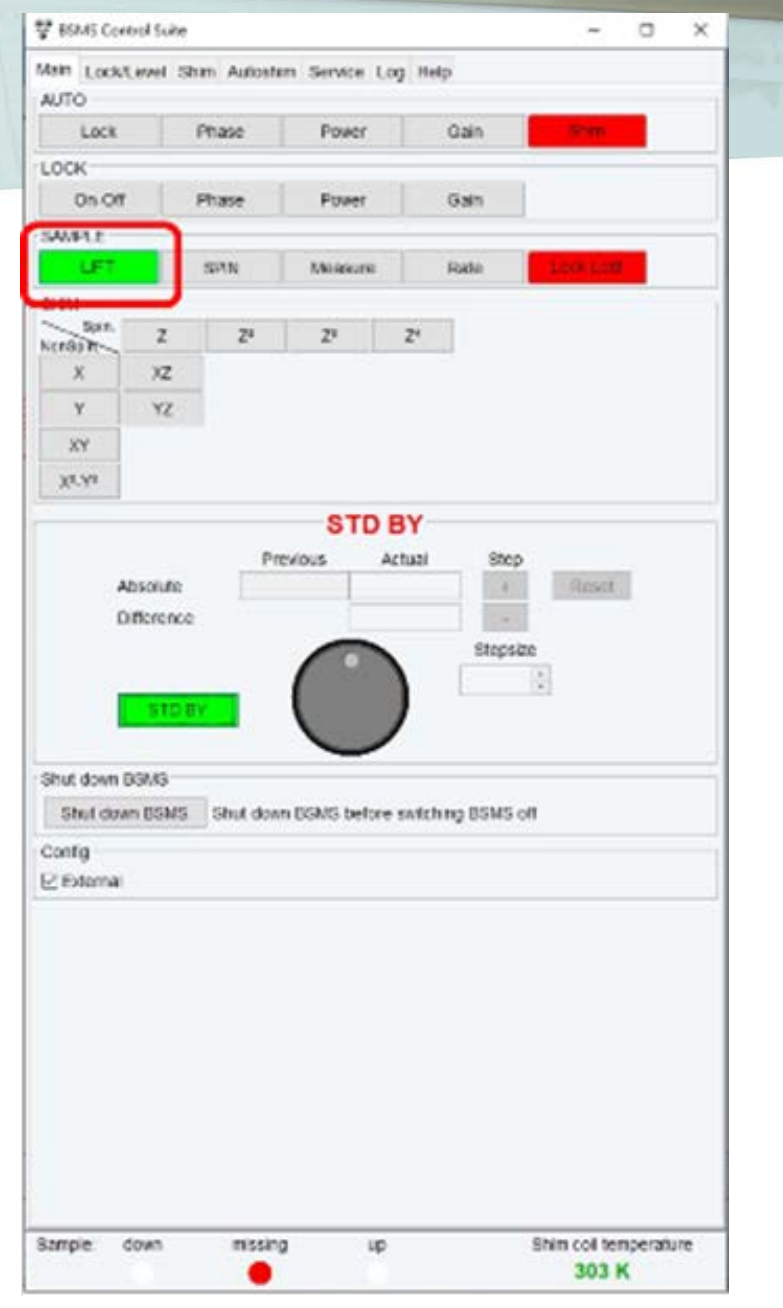

### 自動進樣系統常見問題及故障排除

當自動進樣系統顯示燈號亮紅燈時,可嘗試依照以下步驟進行故障排除。

- 1. 將自動進樣電源關閉。
- 2. 將樣品盤先行移出自動進樣系統。
- 3. 關閉topspin軟體。
- 4. 開啟topspin軟體,並利用手動模式將樣品退出。
- 5. 開啟自動進樣系統裝置電源,待亮藍燈後,在將樣品座放回自動進樣系統 裝置。

30

6. 待顯示燈號亮綠燈時,進行測試。

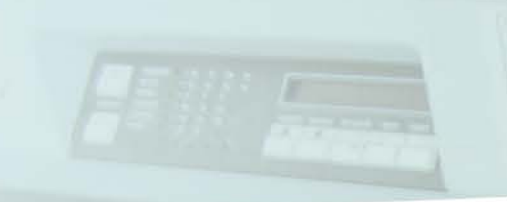

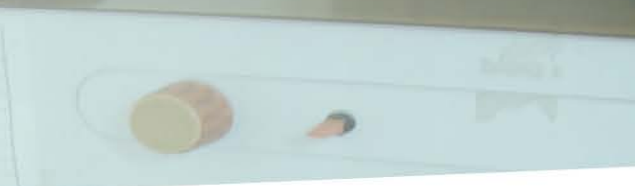

31

**NCKU<sup>®</sup>** 

### **4.** 注意事項

樣品前置處理

1. 嚴禁使用變形或是有破損之NMR試管。

2. 樣品溶液需清澈無懸浮物。(會影響Shimming)

3. 如有標籤紙貼於管壁上,務必固定好或使用膠帶將其再固定,避免標籤紙掉落於磁鐵內。

4. 液體於NMR試管中高度應高於4 cm,避免影響shimming,導致探頭溫度上升而損傷儀器,

若配置太短,建議手動進行shimming。

**※**有任何狀況,請務必立即通知管理者,一個錯誤的動作,是幾十萬起跳。 32

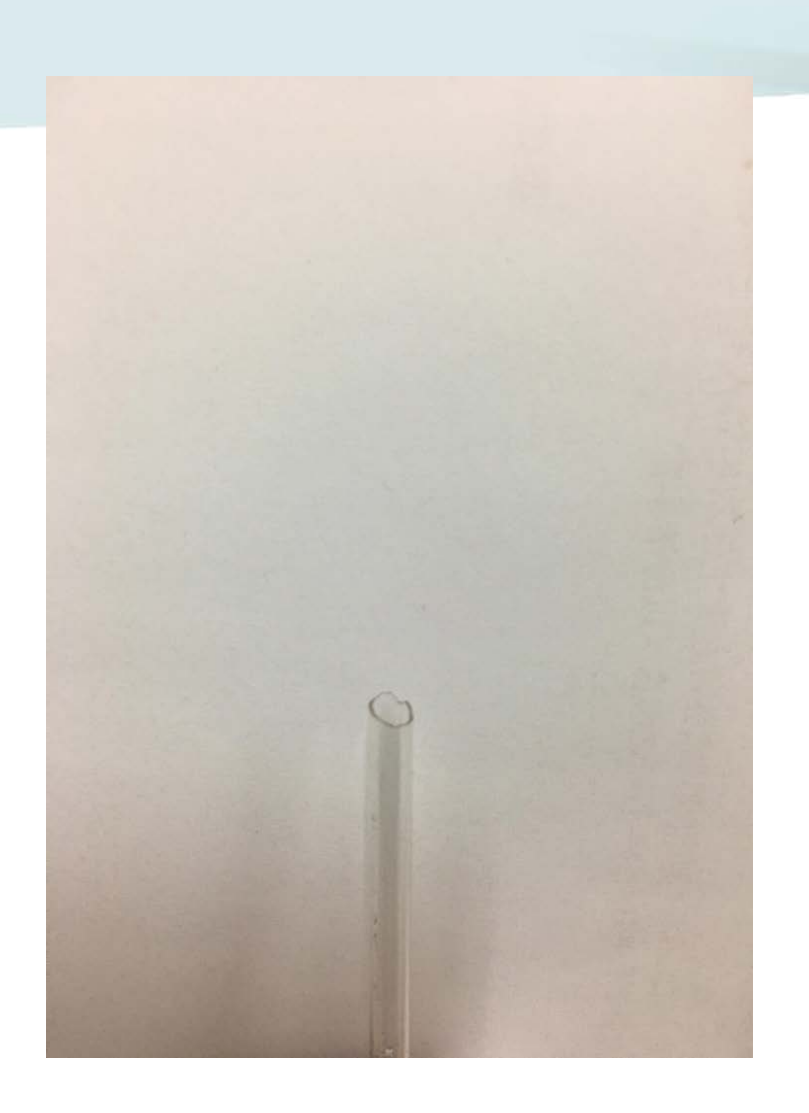

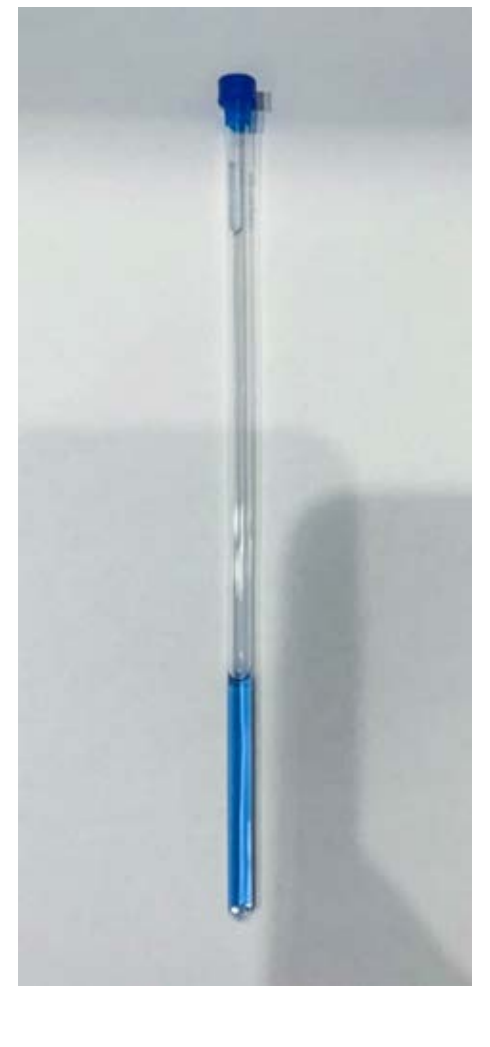

有破損之tube嚴禁使用 有效要求 医用外觀良好之tube 赛品溶液需清澈無懸浮物

### 樣品量測高度及放樣注意事項

1. NMR試管旋入spinner前,應先使用拭淨紙將試管擦乾淨,避免污垢累積於探頭中,導致靈 敏度下降。

2. Spinner及量測器務必保持乾淨,並嚴禁使用有機溶劑擦拭或重摔。

3. 樣品溶劑太短時,務必將溶劑中點位置對準量測器中心點,以免影響shimming及機台。

4. 請勿將不必要的物體或磁性物質放入儀器內。

5. 請勿將spinner或NMR試管直接放入儀器內。

6. 請勿重複放入樣品。

7. 使用手動模式,務必確認進樣口有氣體吹出,在將試管放置其中。

**※**有任何狀況,請務必立即通知管理者,一個錯誤的動作,是幾十萬起跳。 34

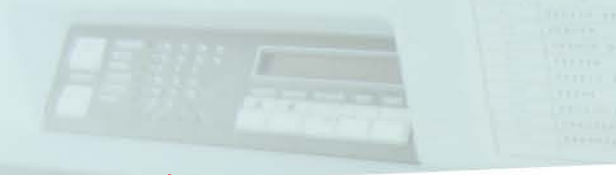

請勿碰處**Spinner**上頭的黑白條紋及黃色記號

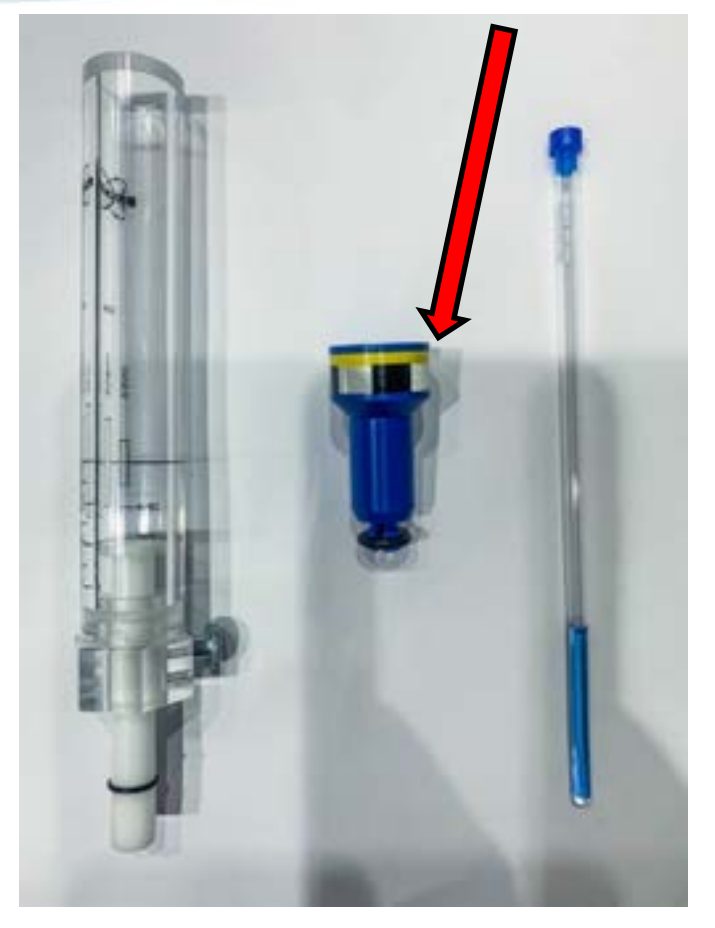

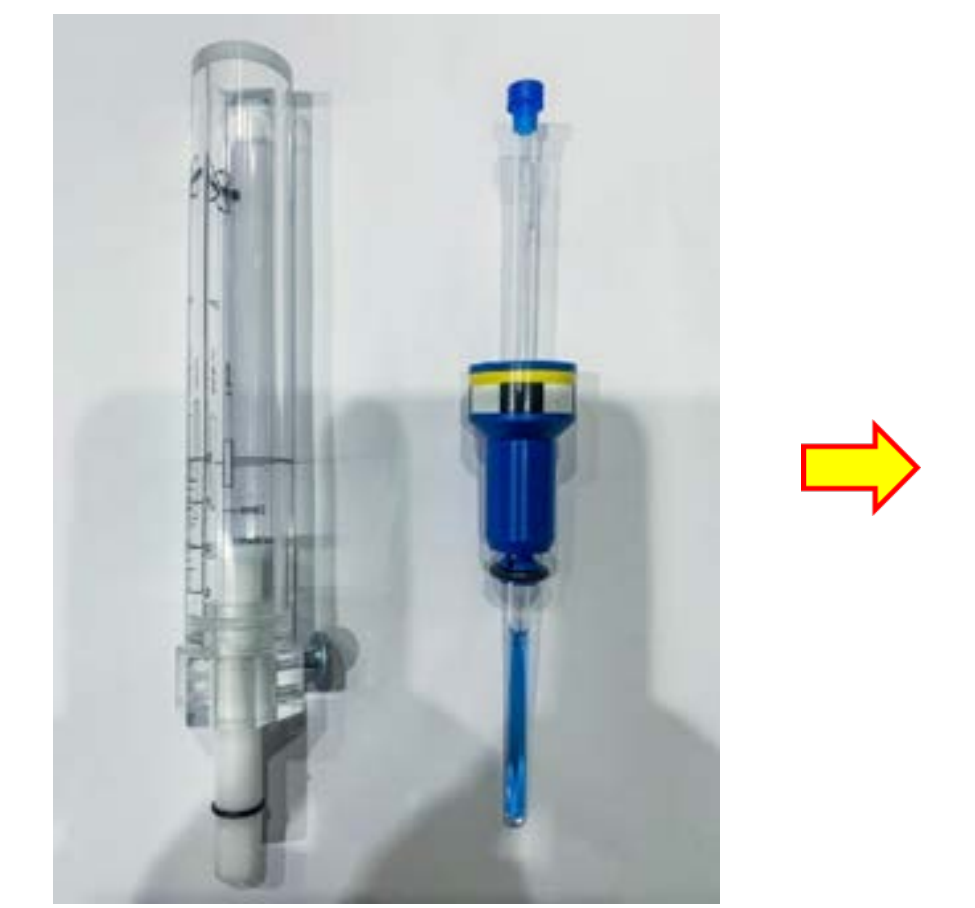

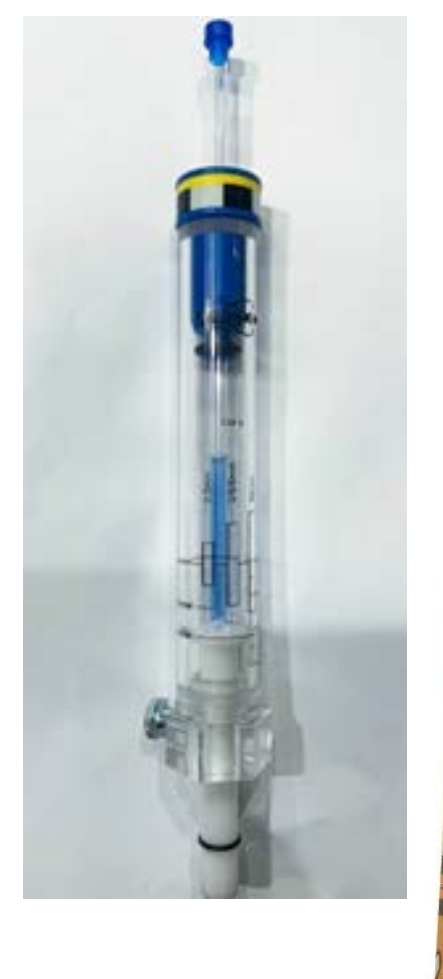

35

NCKU<sup>S</sup>

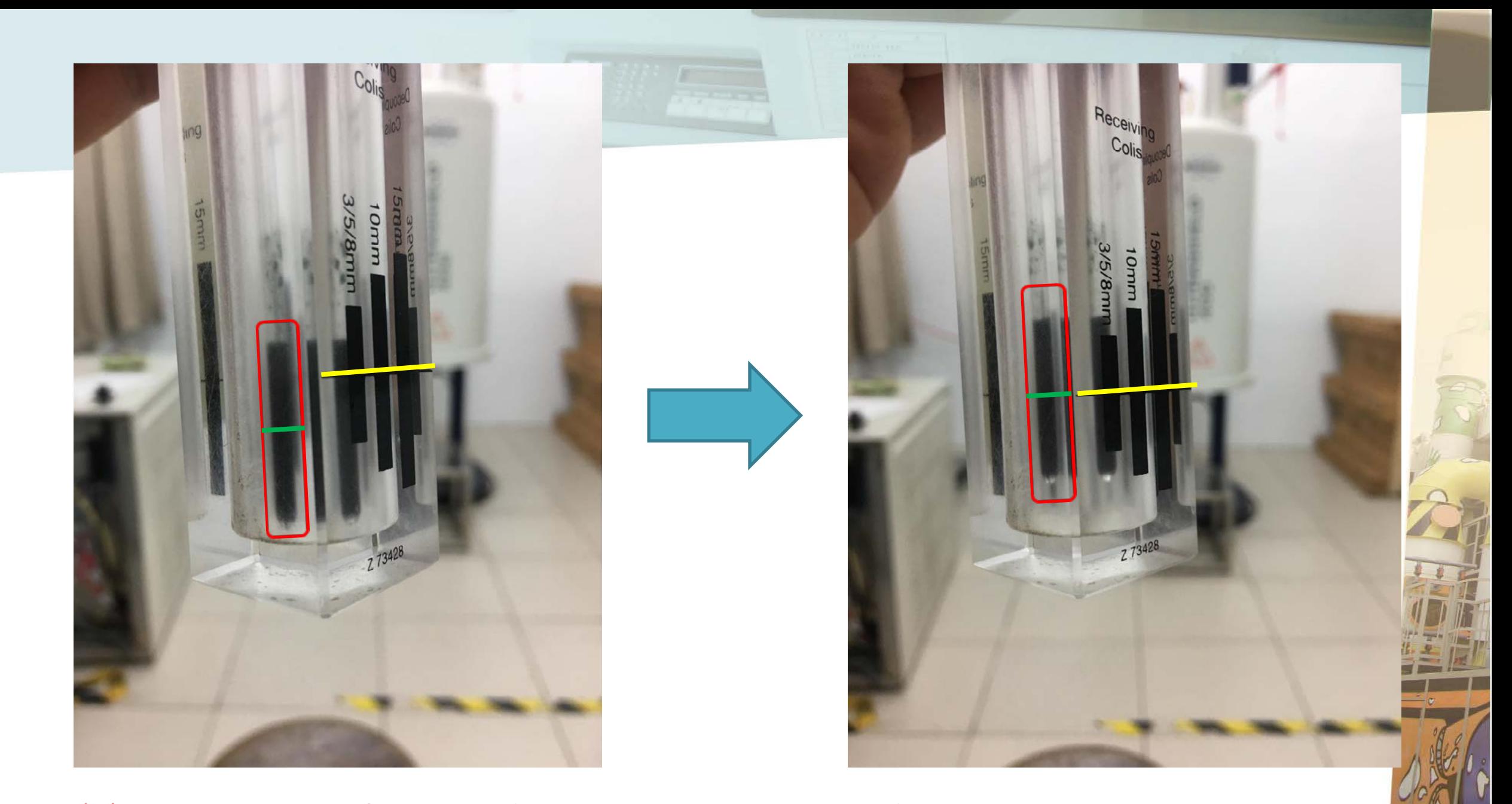

36

NCKU<sup>9</sup>

※樣品溶劑太短時,請將中點位置對準量測器的中心位置(很重要)。

### **Shimming**

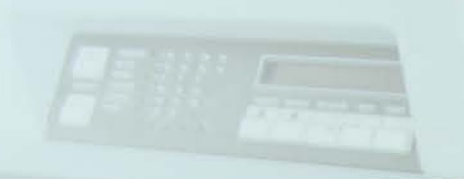

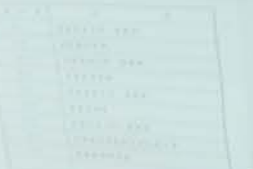

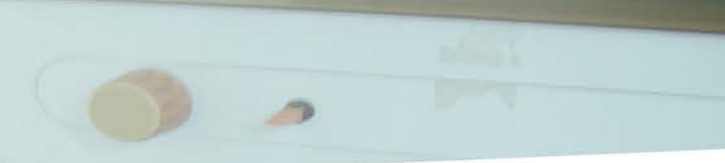

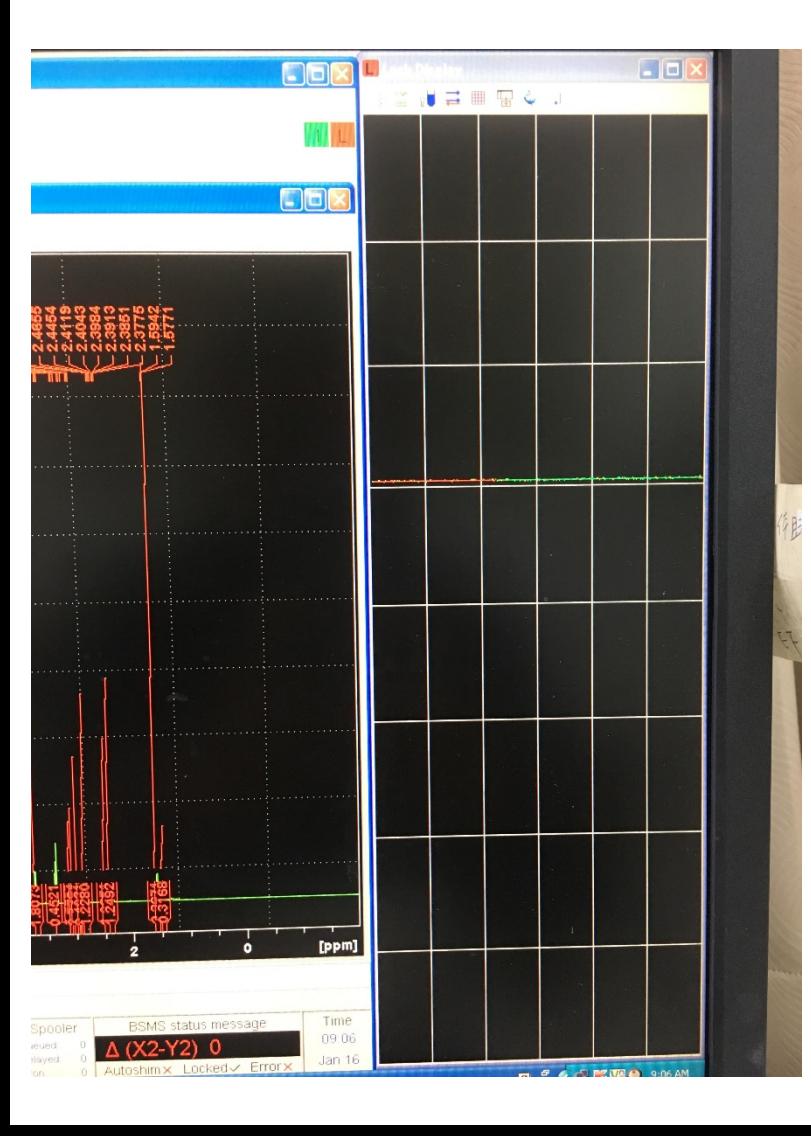

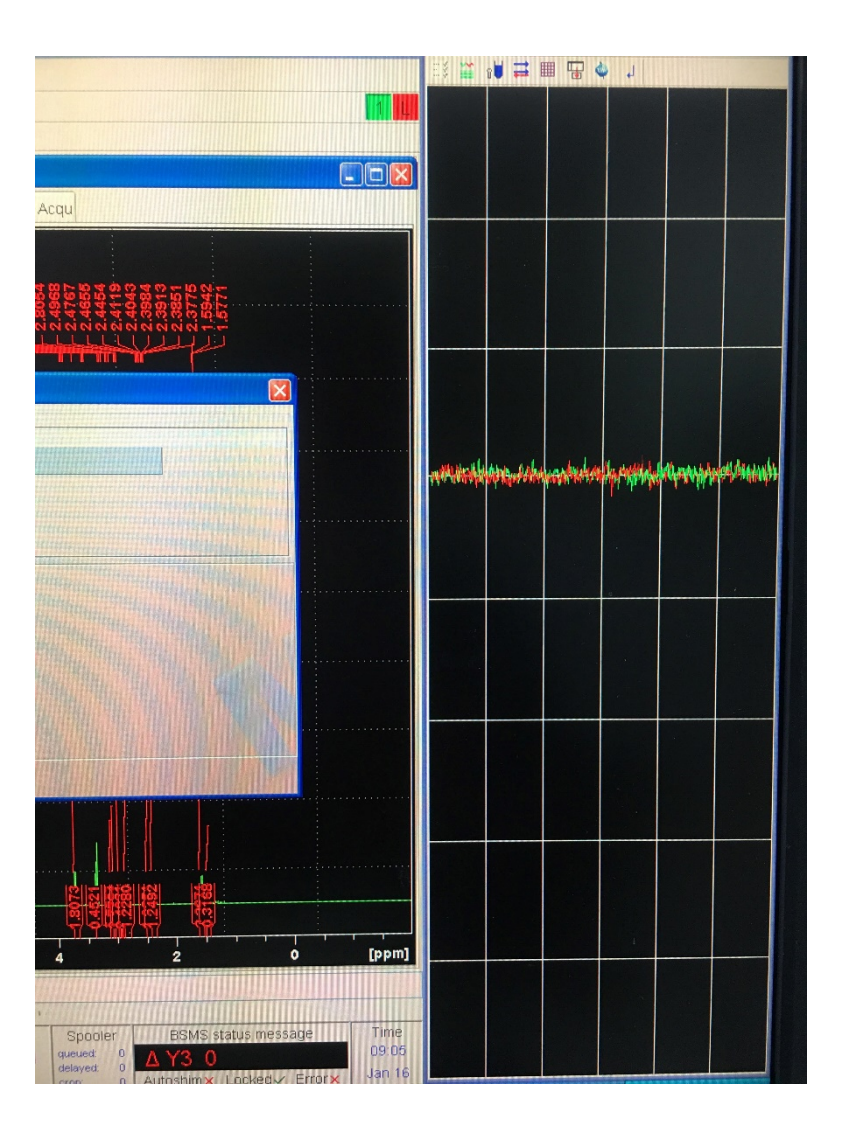

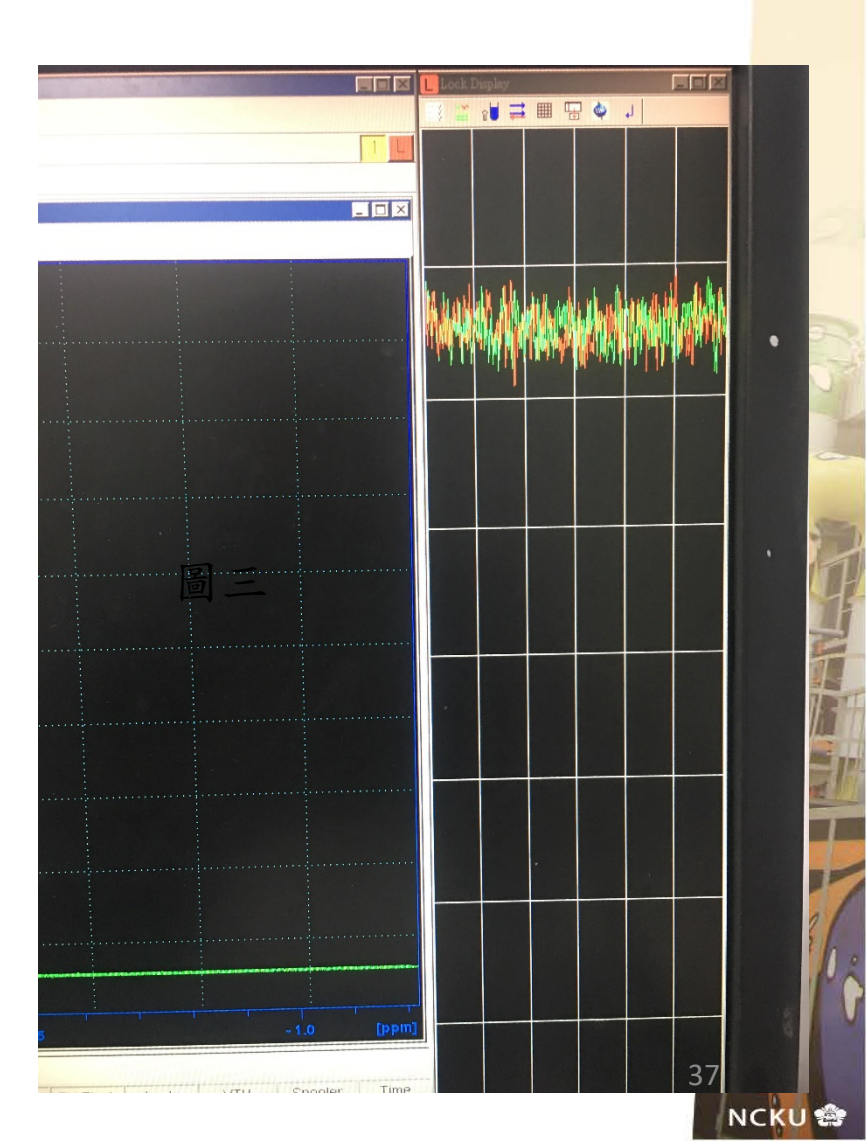

### **Shimming**注意事項

在進行lock動作時,發現無法lock,或是Shim變很差時請檢查:

1. 是否選對D-solvent。

2. 配製的濃度是否太濃。

3. 配製的高度是否太短。

4. 放置的位置是否正確。

5. 是否有加入D-solvent。

6. 樣品是否有放入儀器內。

7. 樣品特性。(請手動shim磁場,千萬不要一直topshim)。

38

8. 是否已經進行rsh。

### **Shimming** 異常

如發現圖譜品質不如預期,可嘗試以下方法:

- 1. 輸入" rsh "並讀取最新shim file。
- 2. 進行手動shimming,以 Z 及 Z2 優先調整。
- 3. 請將樣品升起,並再次確認樣品位置。

4. 請確認近期是否有添加液氮或液氦。

如嘗試過以上方式都不能將圖譜解析度調整好,請聯絡500NMR技 術員協助處理,並解決問題,謝謝。

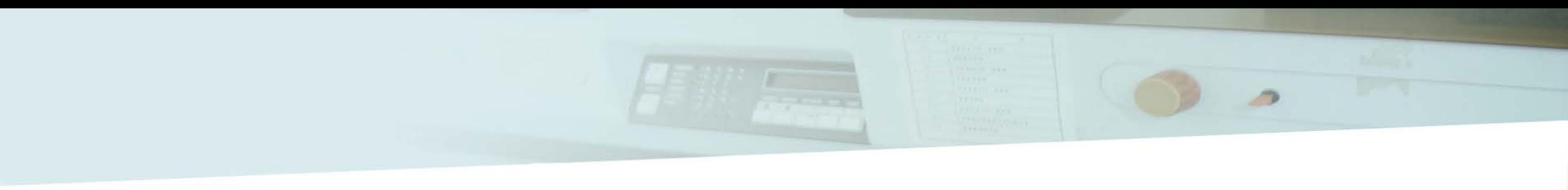

### **5.** 其他

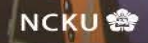

### 異核圖譜及**2D**圖譜

異核圖譜:

注意事項:由於探頭的6號馬達故障,無法進行ATMA,因此更換核種須由管理者或是高階認證過的同學進行

調諧,勿自行ATMA,以免造成儀器損傷。目前大多維持在碳譜。

檢測方式:一樣先檢測一張氫譜確認濃度及shimming,如果沒問題,建立一張異核圖譜檔案後,進行rga,

最後輸入次數後就可進行實驗,圖譜作圖與氫譜雷同;DEPT的檢測方式亦相同,為節省時間,

可將DEPT的D1改為1秒,次數為碳譜的一半。

2D圖譜:

注意事項:請確認要進行的實驗,2D實驗不能累加,且大多實驗時間相當久,務必利用夜間或假日時段進行,

以免影響其他同學及實驗室的檢測。

檢測方式:一樣先檢測一張氫譜確認濃度及shimming,如果沒問題,建立一張2D圖譜檔案後,進行rga,設

定參數後方可進行實驗。

作圖:輸入xfb,abs2d,校正phase(NOESY及QC才需要進行),輸入sym or syma (COSY及NOESY才需要),將1D

41

圖譜輸入,校正SR值,調整訊號深淺後方可將圖譜輸出。

學生常會遇到的問題

Q1. 為什麼下達指令都沒回應,或是一直都在同一個狀態停留很久沒有繼續實驗?

- A:有可能連線出問題或是軟體出錯,可先將執行的動作先刪除,輸入"ii"重新連線,或將軟體關 閉重開。
- Q2. 不能lock 怎麼辦?
- A:請參考投影片第38張。
- Q3. 300NMR的BSMS及lock displa怎麼不見了?

A: 分別在 windows 選項裡的 BSMS panel 及 lock, 词磁場的介面在BSMS display 裡的Shim。

Q4. tube放進spinner時太鬆或太緊了,怎麼辦?

A: 請先檢查spinner是否有損壞,如果沒有,建議換一隻tube再進行檢測,拜託,樣品進磁鐵裡, 最先接觸的是探頭石英管,如果打破我也沒辦法,只能請工程師來換,不只燒錢也浪費時間。

### 常用指令

edc:建立一個新的目錄。

lock:設定樣品內氘溶劑的種類。

rga:命令系統自行做"接收器增益值(rg)"的設定。

topshim:自動Shim磁場。

ns:設定實驗掃描次數。

zg:執行目前收訊參數的實驗。

efp:快速Fourier轉換。

ft:進行傅立葉轉換(1D)

apk:執行自動相位校正的動作。

abs n:基線的相位修正。

43 atma:自動調整共振頻率及探頭的阻抗。 dpa:顯示已執行過實驗的收訊參數檔內容。 halt/stop:暫停實驗的執行。(halt會儲存檔案, stop不會儲存檔案。) go:繼續執行一維實驗。 ii:聯繫軟體與硬體的設定。 lb:設定peak的寬化值。 o1/o1p:設定圖譜的中央位置。(o1單位為Hz, o1p單位為ppm。) rsh:讀取一個先儲存的勻場檔案。 sr:設定內部的頻率參考值。 sw: spectral width 設定光譜量測範圍

### 如操作時有任何狀況,請依以下順位聯絡相 關人員:

**※**拜託**!!** 有任何狀況或出現錯誤訊息時,千萬不要慌張,也不要緊張, 請務必立即通知管理者,一個錯誤的動作,是幾十萬起跳。

### **1. 500NMR**及**700NMR** 管理者 甘宗倫 先生 **(61365) (0975622132)**

44

**2.**化學系 周鶴軒 老師 **(65350)**

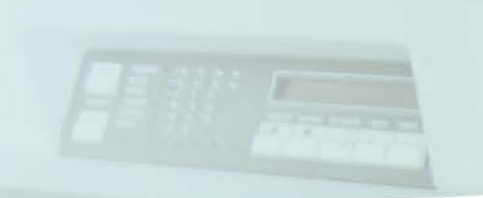

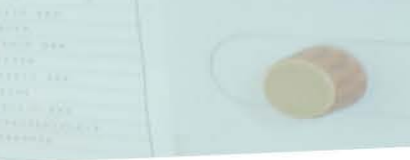

 $\rightarrow$ 

## 謝謝!!!

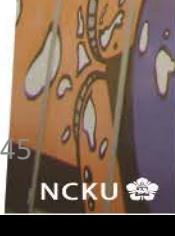

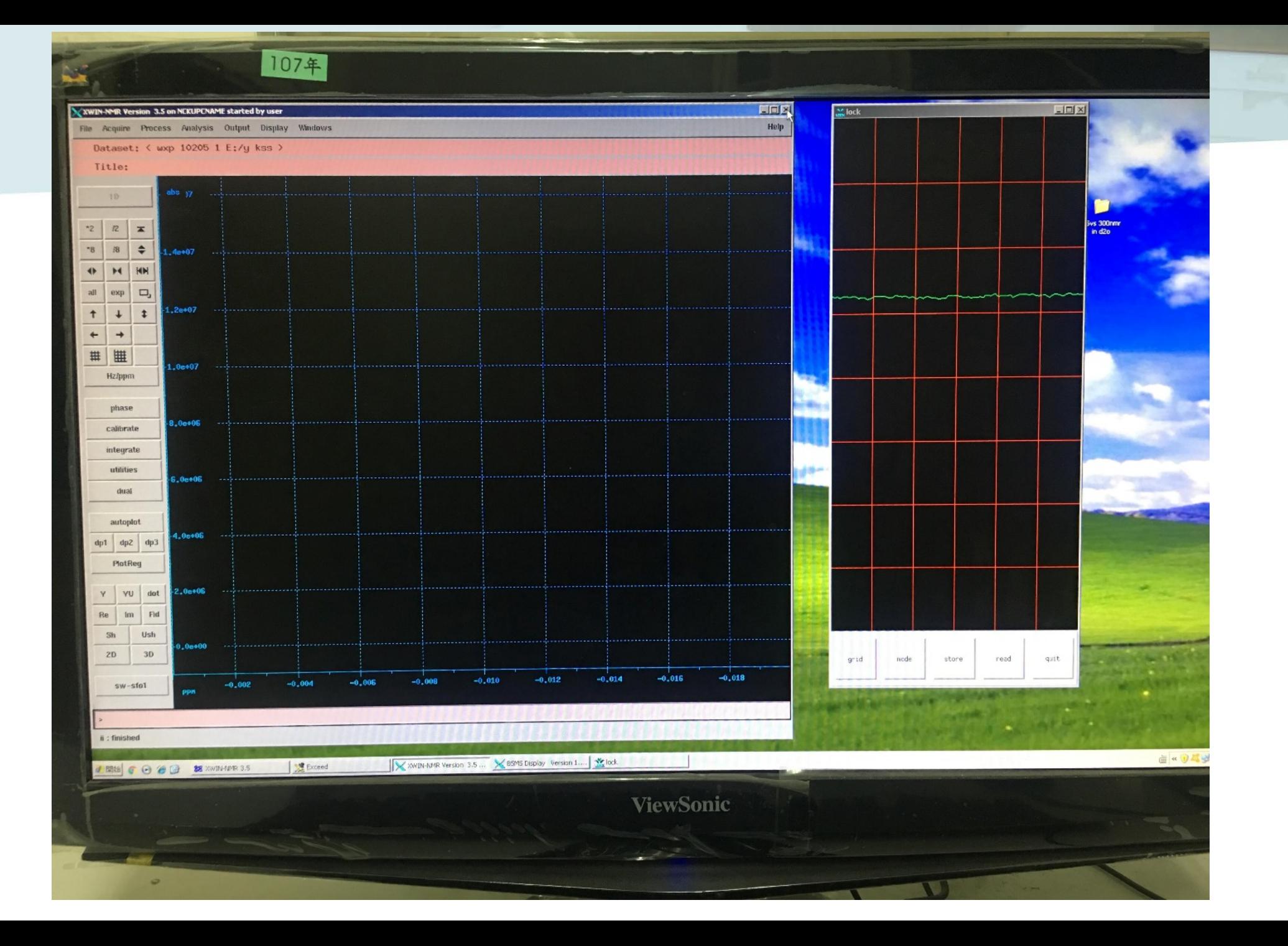

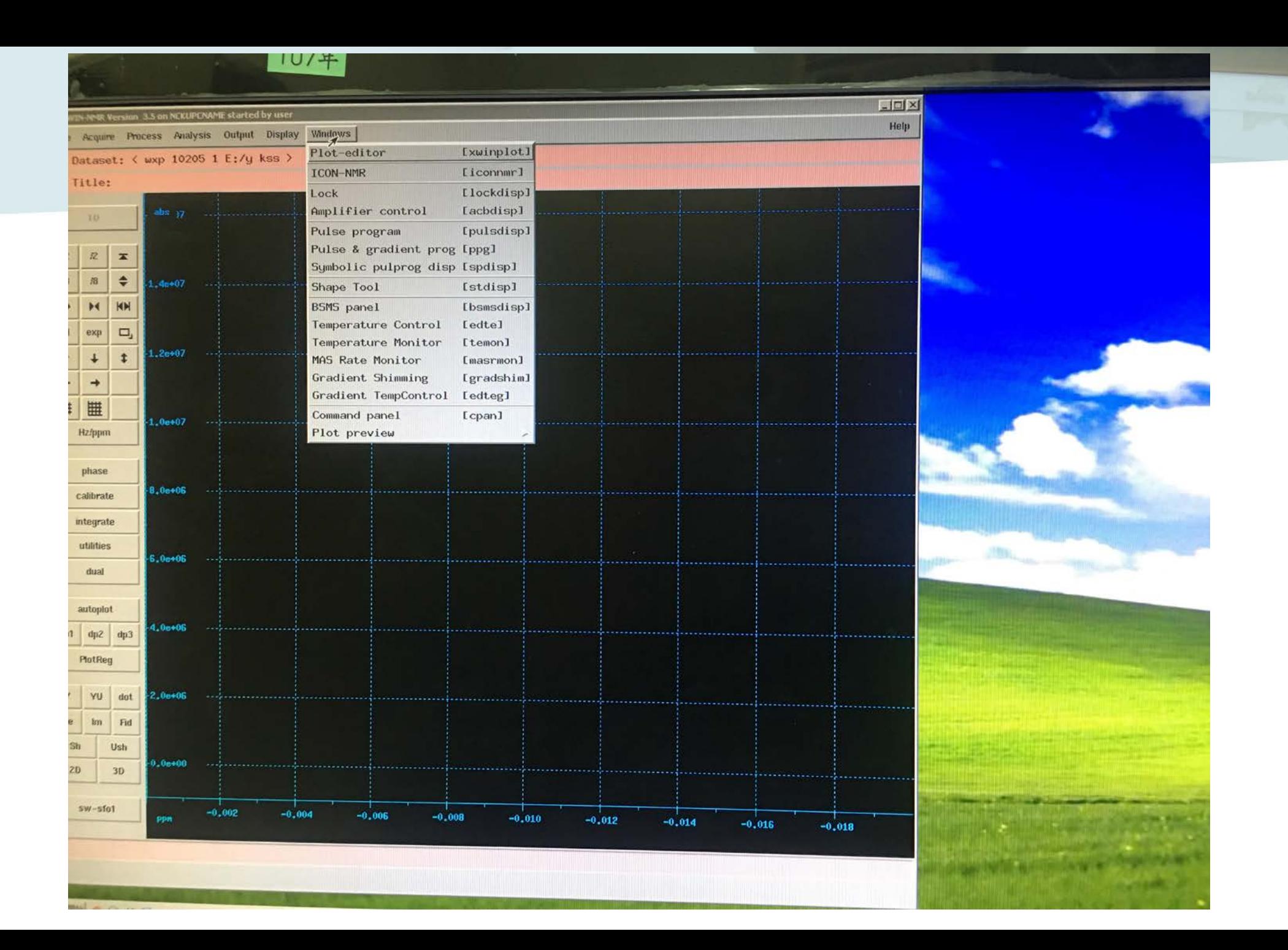

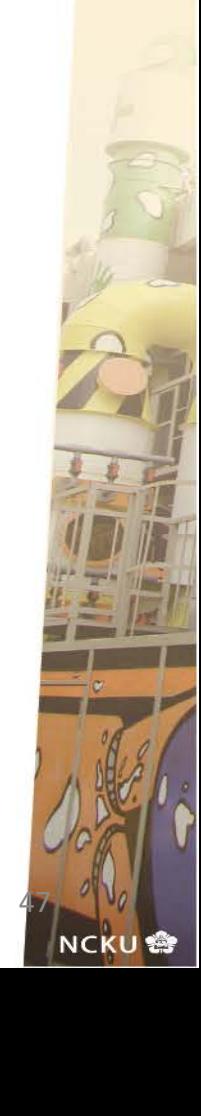

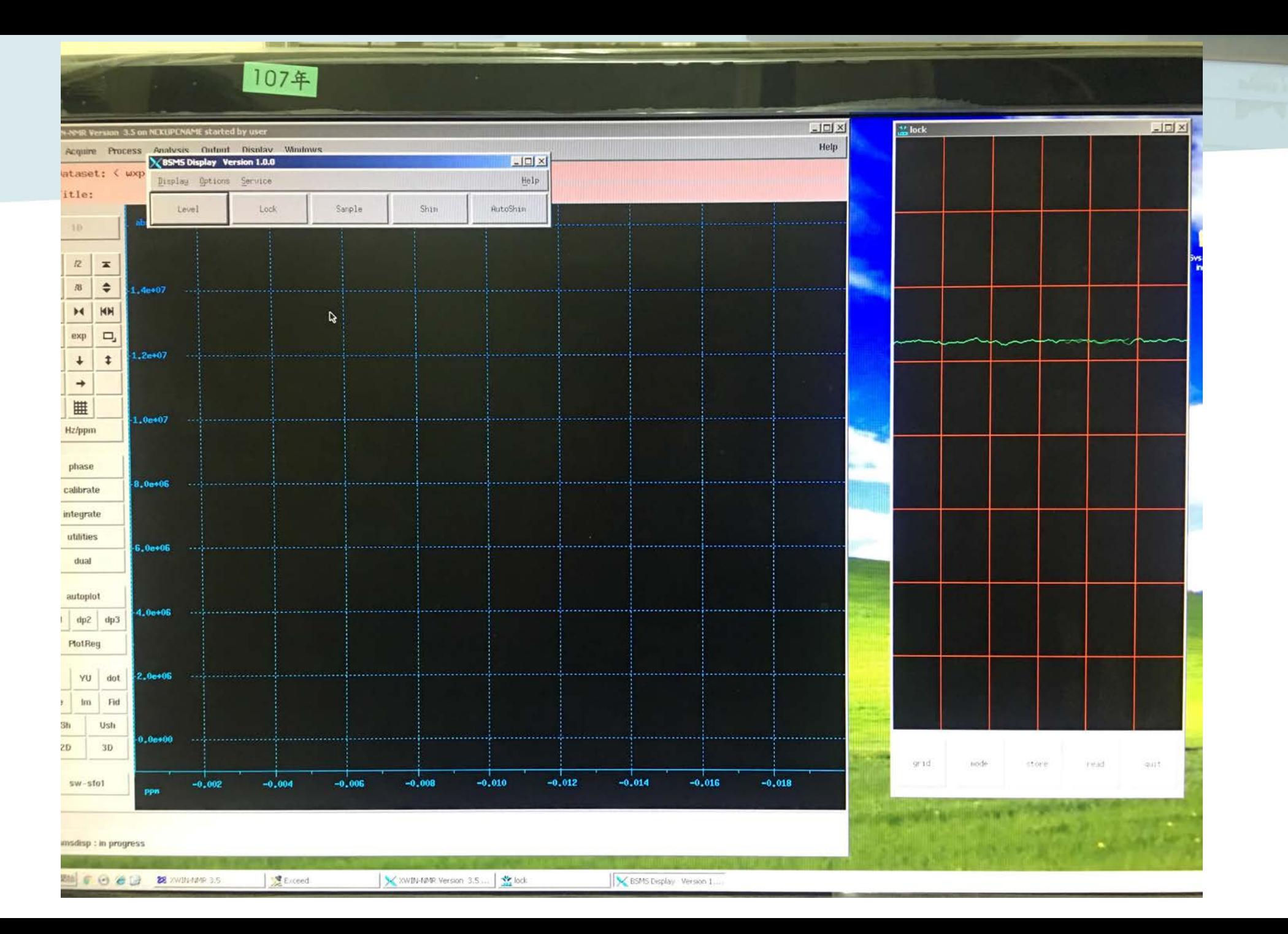

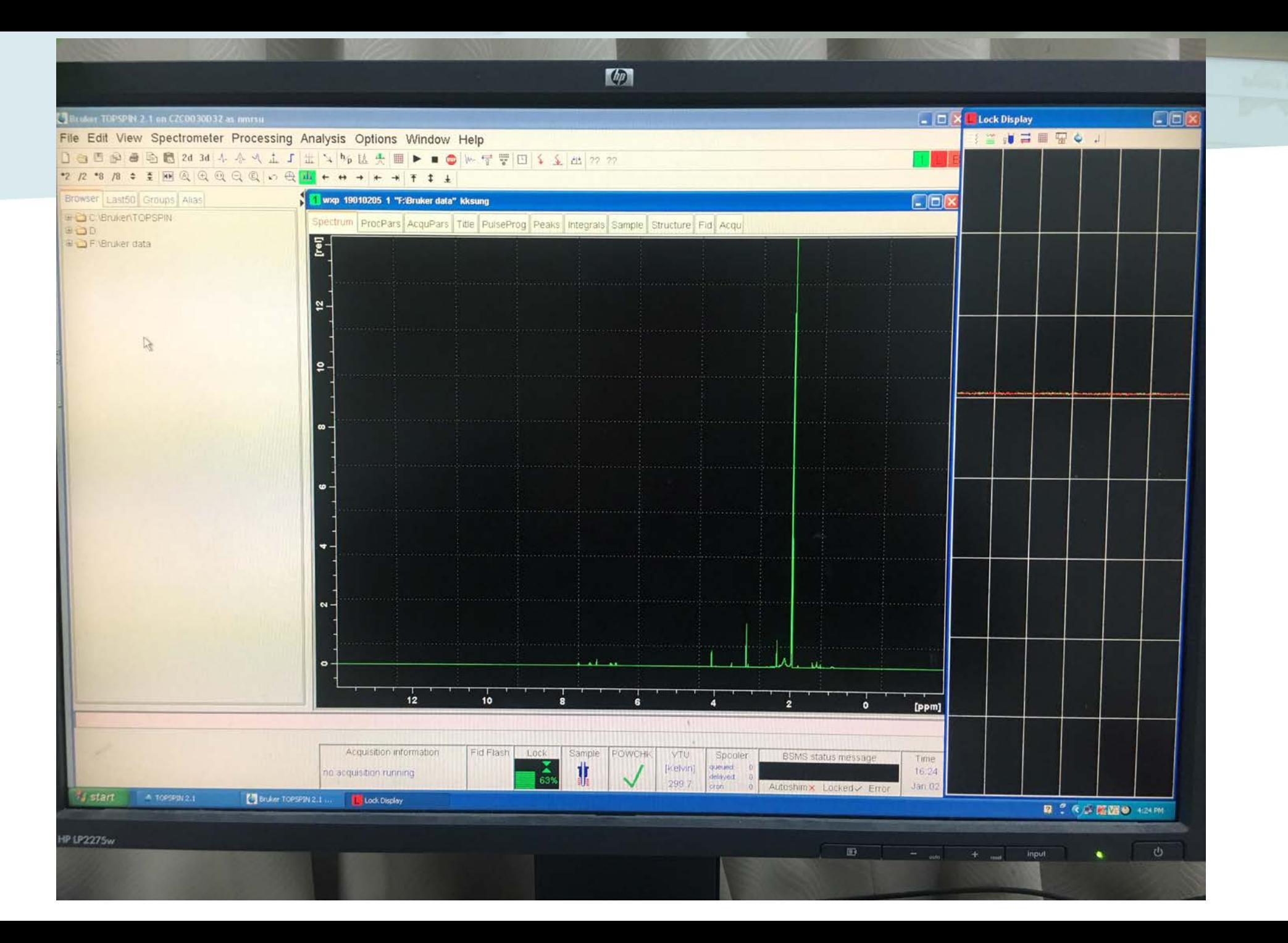